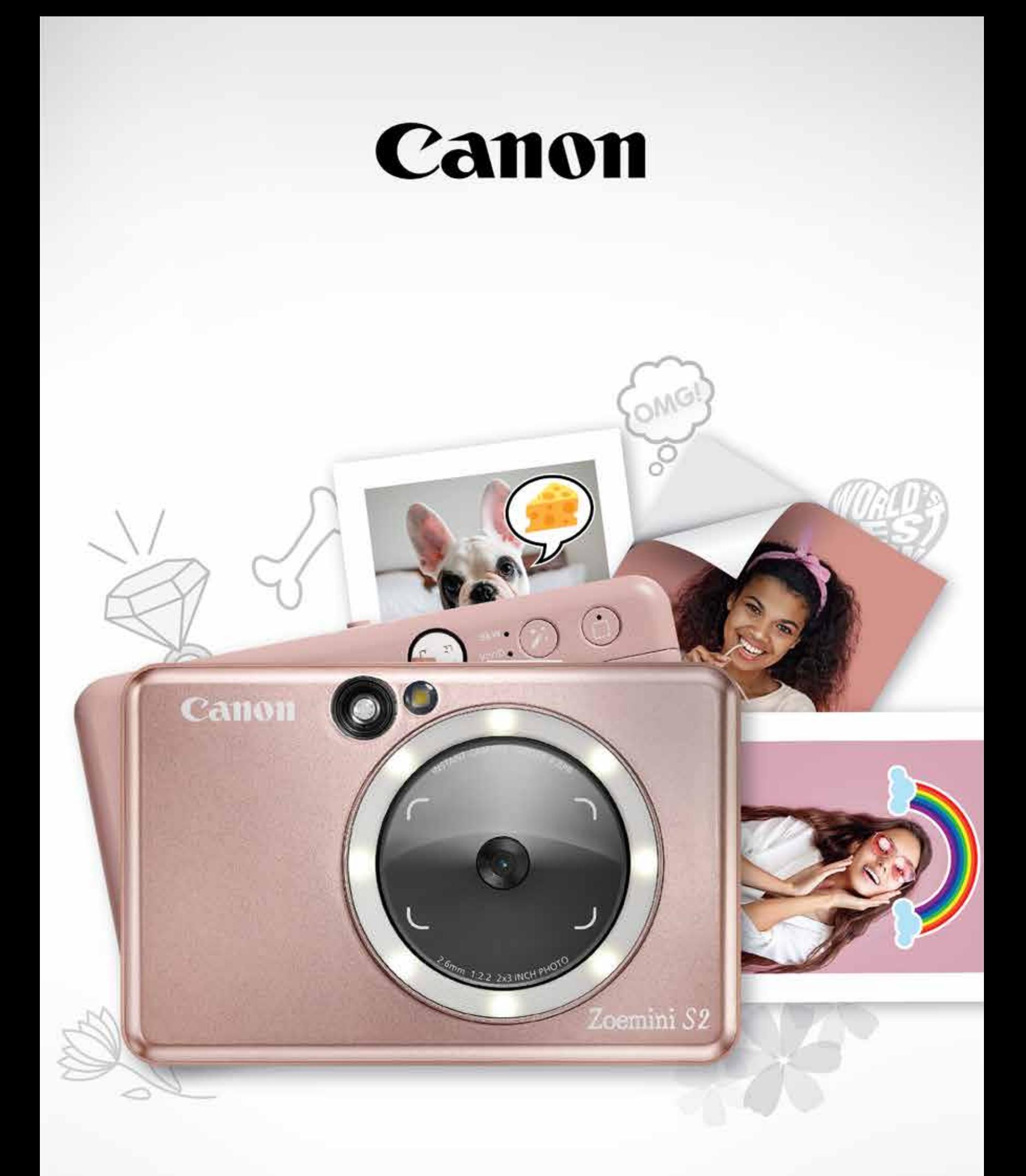

# Zoemini S2

# **Принтер с фотоапарат за моментални снимки** Наръчник на потребителя

# **СЪДЪРЖАНИЕ**

Прочетете преди употреба

# **ОСНОВЕН ПРЕГЛЕД**

Предоставени елементи Характеристики на продукта

# **ПОДГОТОВКА**

Зареждане Зареждане на хартия Външна памет

# **ОПЕРАЦИИ**

Включване/Изключване Заснемане и отпечатване на снимка Визьор Огледало за селфита Режими на снимане Бутони за филтри и бели полета Снимане с изглед на живо

# **LED ИНДИКАТОР**

Отстраняване на неизправности

#### **ИНФОРМАЦИЯ ЗА БЕЗОПАСНОСТ Стр. 3 – 4**

### **СДВОЯВАНЕ НА МОБИЛНО УСТРОЙСТВО И ПРИНТЕРА С ФОТОАПАРАТ ЗА МОМЕНТАЛНИ СНИМКИ**

Сдвояване с Android и iOS Сдвояване с Android (с NFC)

> Начален екран Основно меню

#### **СПЕЦИФИКАЦИИ Стр. 19**

# **ИНСТАЛИРАНЕ НА ПРИЛОЖЕНИЕТО Стр.20–21**

Настройка на принтера Фото албум Изпращане на снимка в приложението Mini Print Редактиране на снимка Използване на печата на части Използване на печата на колажи Предварително изрязан стикер Камера на смартфон Печат от MicroSD карта на Zoemini S2 Опашка за печат

# **ПОТРЕБИТЕЛСКИ ИНТЕРФЕЙС Стр.25–38**

**Стр. 5**

**Стр. 6 – 9**

**Стр.10–15**

**Стр.16–18**

**Стр.22–24**

# **ПРОЧЕТЕТЕ ПРЕДИ УПОТРЕБА**

# **ИНФОРМАЦИЯ ЗА БЕЗОПАСНОСТ**

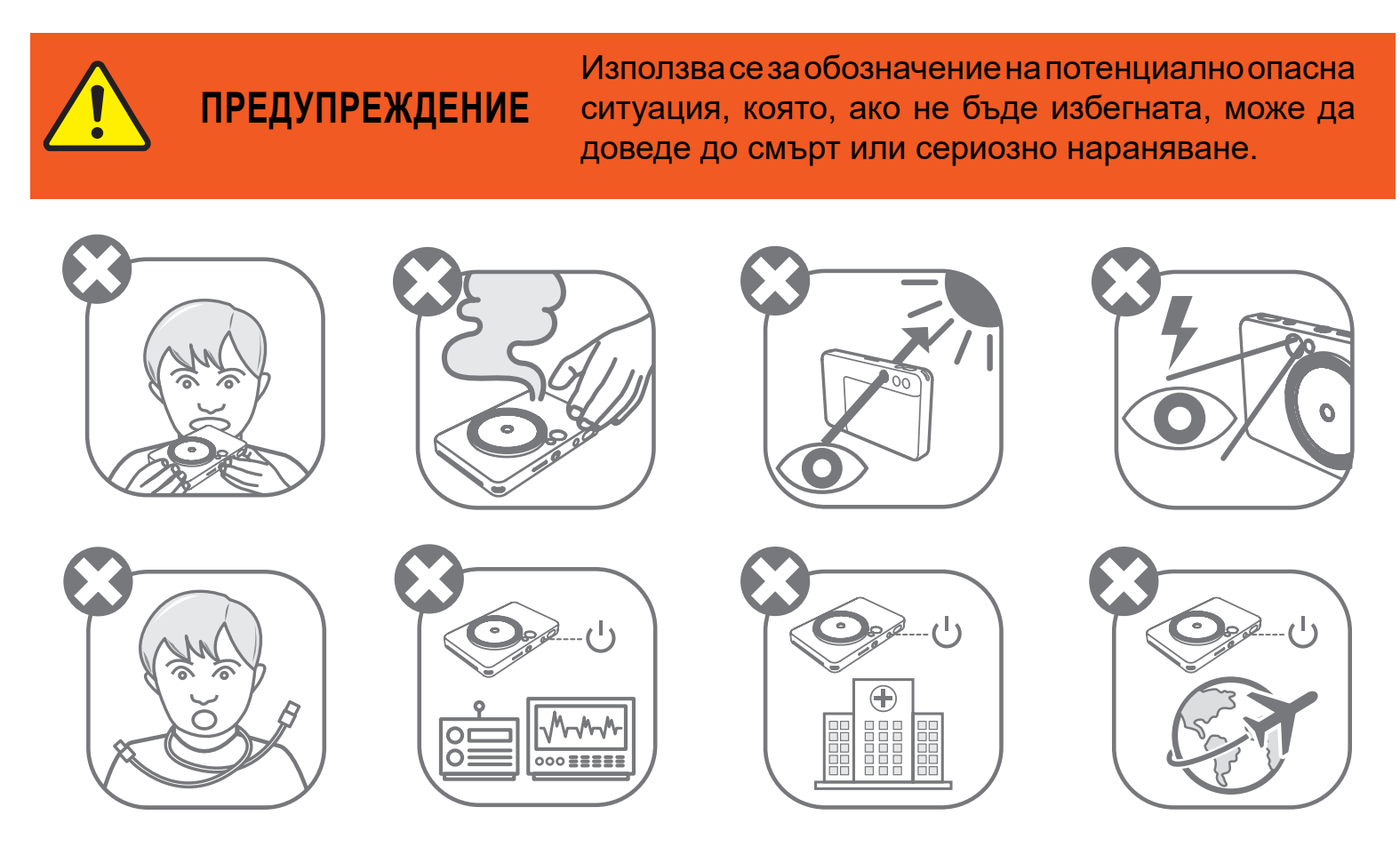

- Дръжте далеч от обсега на деца. Неправилната употреба на продукта може да причини задушаване или злополука.
- Незабавно спрете да използвате устройството, ако изпуска пушек или странна миризма или се държи необичайно по друг начин.
- Не гледайте към слънцето или ярки светлини през визьора или обектива. Това може да доведе до ослепяване или проблеми със зрението.
- Не използвайте светкавицата в близост до очите. Това може да доведе до увреждане на очите.
- Окачването на ремък около врата на дете може да доведе до задушаване. Ако продуктът Ви използва кабел за зареждане, случайното или неправилно увиване на кабела около врата на дете може да доведе до задушаване.
	-
- Изключвайте устройствата на местата, където е забранено да се снима. Електромагнитните вълни, които фотоапаратът излъчва, могат да пречат на работата на други електронни инструменти и устройства. Бъдете внимателни, когато използвате продукта на места, където употребата на електронни устройства е ограничена, например в самолети или медицински заведения.

Моля, прочетете инструкциите за употреба и безопасност, преди да използвате това устройство.

За регулаторна и допълнителна информация за безопасност вижте Информационния лист за гаранцията и регулациите, включен в комплекта на продукта.

#### **RMN: PP2002**

За целите на регулаторната идентификация моделът носи номер за регулаторна идентификация.

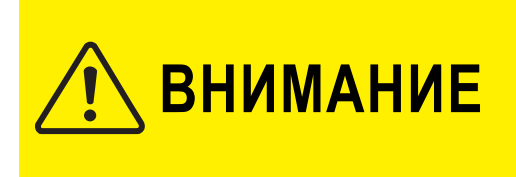

Използва се за обозначение на степента на опасност или повреда, което, ако продуктът се използва погрешно, може да доведе до нараняване или материални щети, различни от неизправности на продукта.

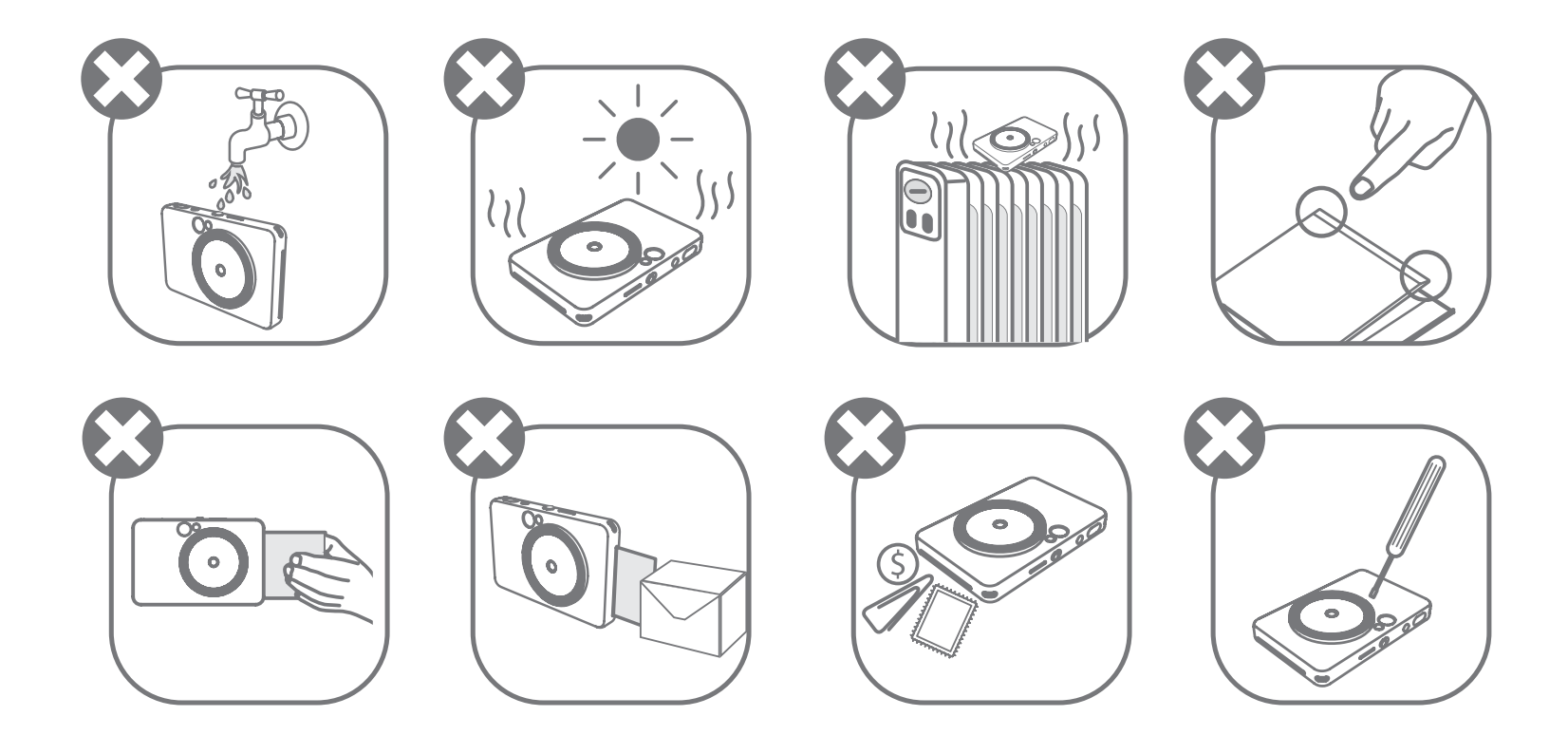

- Възможно е устройството да не отпечатва в екстремни метеорологични условия. Оставете принтера да достигне препоръчителната работна температура от 15° до 32° C, преди да опитате да печатате отново.
- При зареждане на устройството се уверете, че температурата е в границите на препоръчителната температура от 15° до 32° C.
- За почистване на устройството използвайте суха и мека кърпа. Не почиствайте с влажна кърпа или летливи течности като разредител на бои.
- Дръжте горния капак затворен, за да избегнете проникването на прашинки и други частици във вътрешността на устройството.
- Ако устройството не функционира правилно, моля, свържете се с търговеца, от който сте го закупили, или със Сервиз и поддръжка на Canon на адрес www.canon-europe.com/support.
- Никога не излагайте батерията на високи температури или директна топлина и не я унищожавайте чрез изгаряне.
- Вследствие на въздействието на електромагнитни смущения или електростатичен разряд е възможно устройството да не работи правилно или

паметта да бъде изтрита или променена. Ако това се случи, използвайте игла или друг подобен предмет, за да натиснете бутона за [RESET] (НУЛИРАНЕ) в долната част на устройството.

- Не извършвайте неупълномощени модификации на устройството си. Това може да наруши безопасността, съответствието с нормативните изисквания и производителността, както и да анулира гаранцията.
- Избягвайте да заменяте батерията с неправилна такава.
- Не разглобявайте, не отваряйте и не режете батериите.

# **ПРЕДОСТАВЕНИ ЕЛЕМЕНТИ**

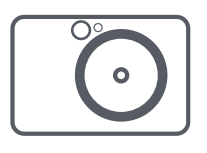

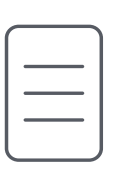

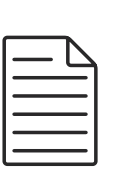

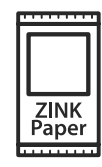

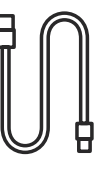

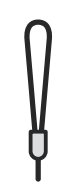

# **ХАРАКТЕРИСТИКИ НА ПРОДУКТА**

# **ОСНОВЕН ПРЕГЛЕД**

Принтер с фотоапарат за моментални снимки

Ръководство за бърз старт

Информационен лист за гаранцията и регулациите

Фотохартия CANON ZINK® (10 листа)

USB кабел Ремък за китка

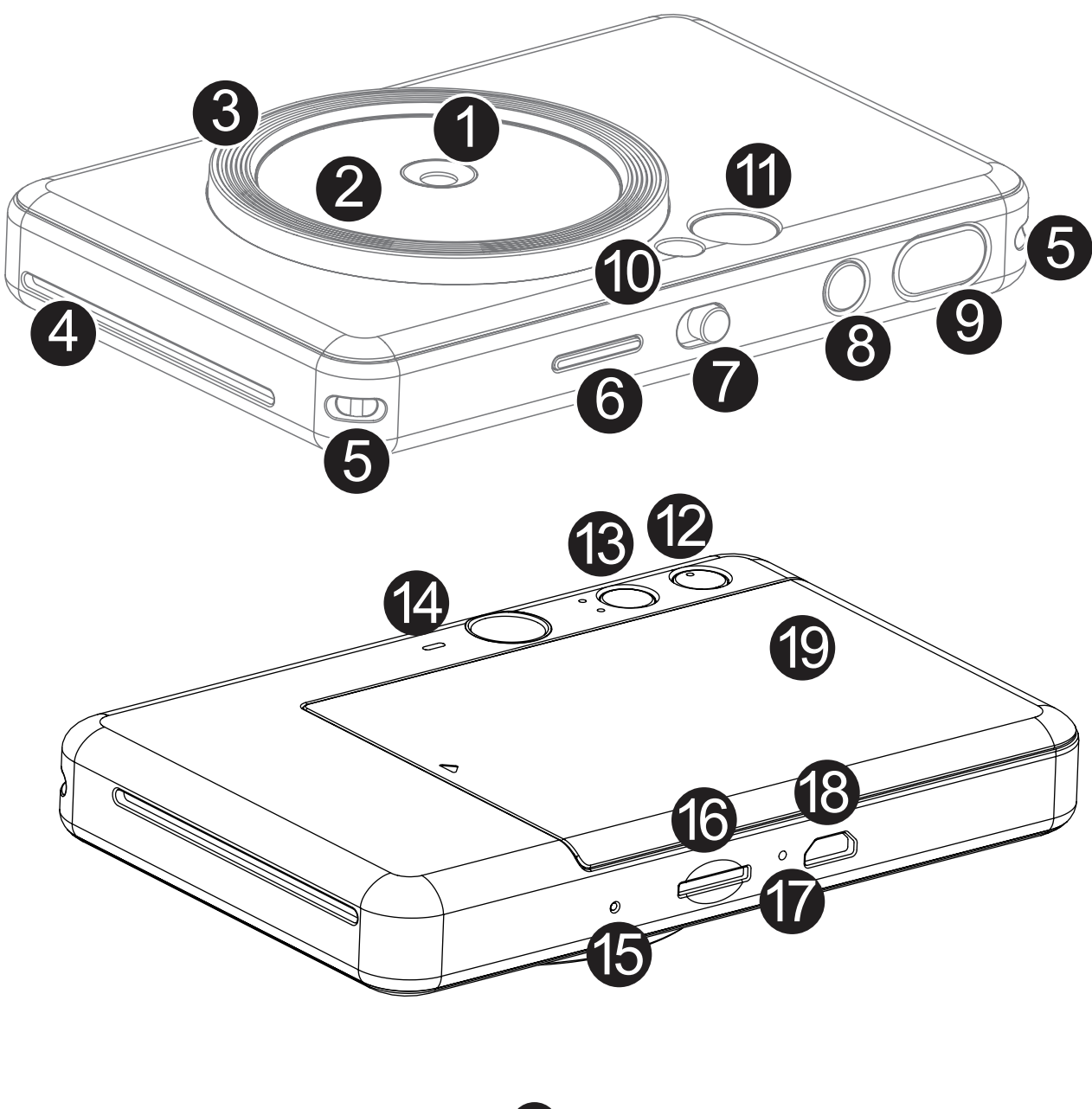

\*Натиснете бутона с игла, за да нулирате устройството

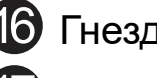

 $\ddot{\text{E}}$  Гнездо за MicroSD карта (до 256 GB)

**П** LED индикатор за зареждане

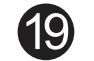

О Капак на принтера

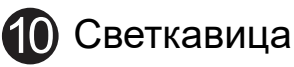

**Бутон за нулиране** 

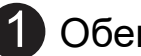

2

3

- Огледало за селфита Бутон за бяло поле
- Запълваща светлина (8 LED) Бутон за филтрите
- Слот за отпечатаната хартия (4) Високоговорител 4
- Обектив Визьор
	-
	-
	-
	-

5 Отвор за ремък за китка

**6** LED индикатор за състояние

- 7 Плъзгащ се превключвател
- 8 Бутон за захранване **Micro USB порт в 18** Місго USB порт

9 Спусък

Устройството е с вградена батерия. Моля, преди да използвате устройството за първи път, заредете изцяло батерията с помощта на USB кабела от комплекта.

Свържете по-малкия край на предоставения USB кабел с устройството, а другия край с USB адаптер за зареждане.

LED индикаторът за зареждане ще светне в червено, за да покаже, че устройството се зарежда.

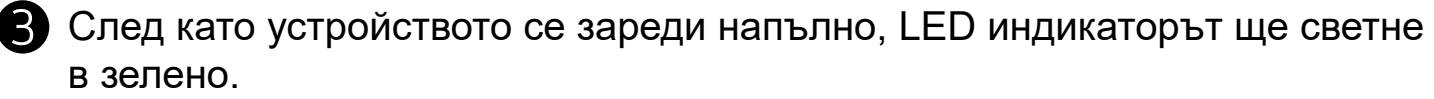

− Времето на работа може да зависи от състоянието на батерията, работното състояние и условията на околната среда.

**\*Ако не планирате да използвате устройството, препоръчително е да зареждате батерията докрай веднъж годишно, преди да спрете да го използвате, за да я съхраните в добро експлоатационно състояние. Ако държите батерията с нисък заряд за повече от три (3) месеца, качеството на батерията може да се влоши и е възможно да не успеете да заредите вградената батерията.**

# **ЗАРЕЖДАНЕ**

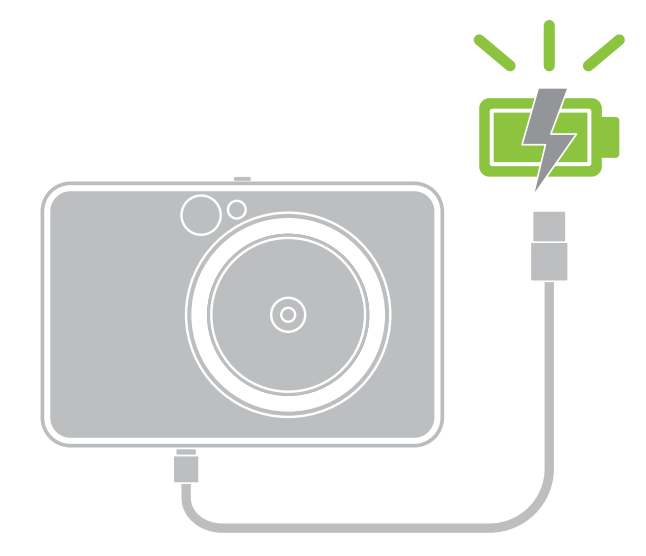

# **ПОДГОТОВКА**

**LED индикатор за зареждане** Зарежда се: Червено Пълно зареждане: Зелено

#### **ЗА USB КАБЕЛА БЪДЕТЕ ВНИМАТЕЛНИ С USB КАБЕЛА, КОГАТО ЗАРЕЖДАТЕ УСТРОЙСТВОТО**

- Не поставяйте тежки предмети върху кабела.
	-
- Не поставяйте USB кабела в близост до топлина.
- Не драскайте, повреждайте, усуквайте и дърпайте силно кабела.
- Не включвайте и изключвайте кабела с мокри ръце.
- Избягвайте прекалено ниски/високи температури или влажна среда.
- Моля, разкачете USB кабела от захранването след зареждане.
- Моля, използвайте предоставения USB кабел за зареждане.

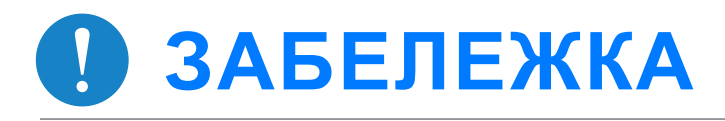

7

### **ЗАРЕЖДАНЕ НА ХАРТИЯ**

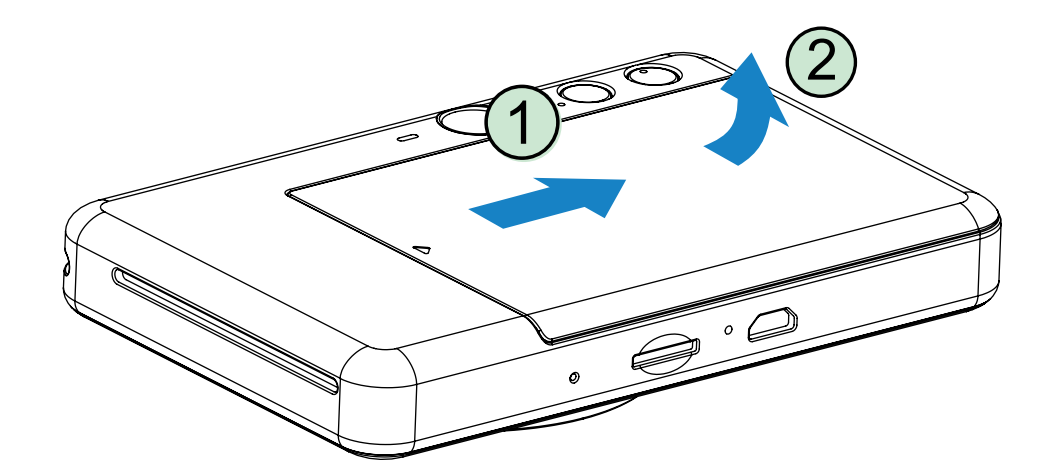

1 Махнете капака, като го плъзнете напред по посока на стрелката.

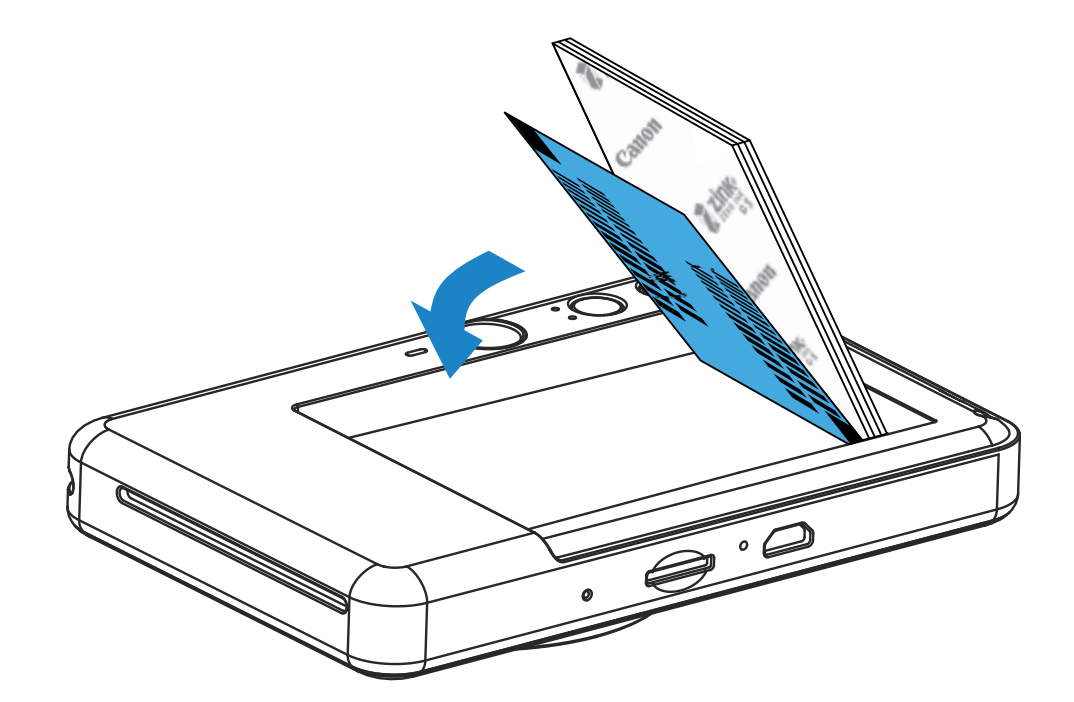

**2** Отворете един пакет фотохартия (10 листа + син SMART SHEET®).

**3** Поставете 10-те листа фотохартия и синия SMART SHEET® в отделението за фотохартия.

− Подредете хартията върху синия SMART SHEET®, като се уверите, че синият баркод и логото на фотохартията са обърнати надолу.

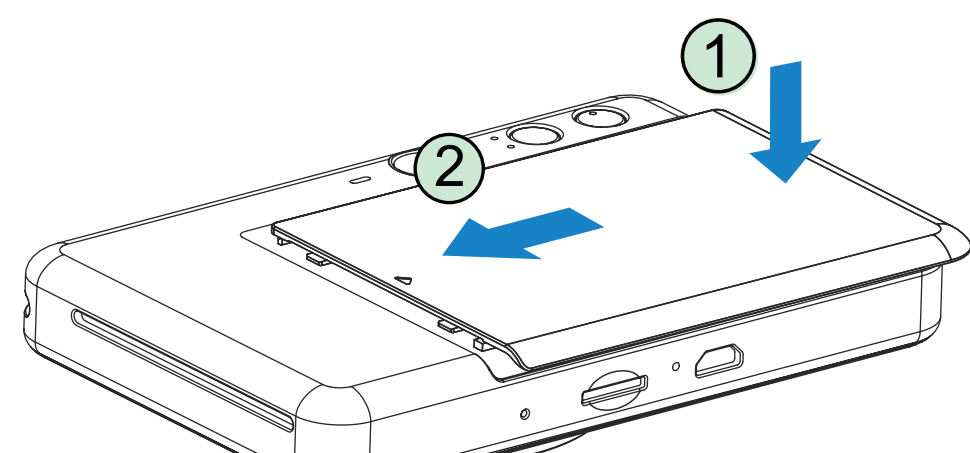

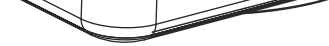

- 4 Поставете горния капак обратно на принтера. При правилно затваряне ще щракне.
	- − Синият SMART SHEET® ще премине автоматично през устройството преди първото отпечатване.

### **ВЪНШНА ПАМЕТ**

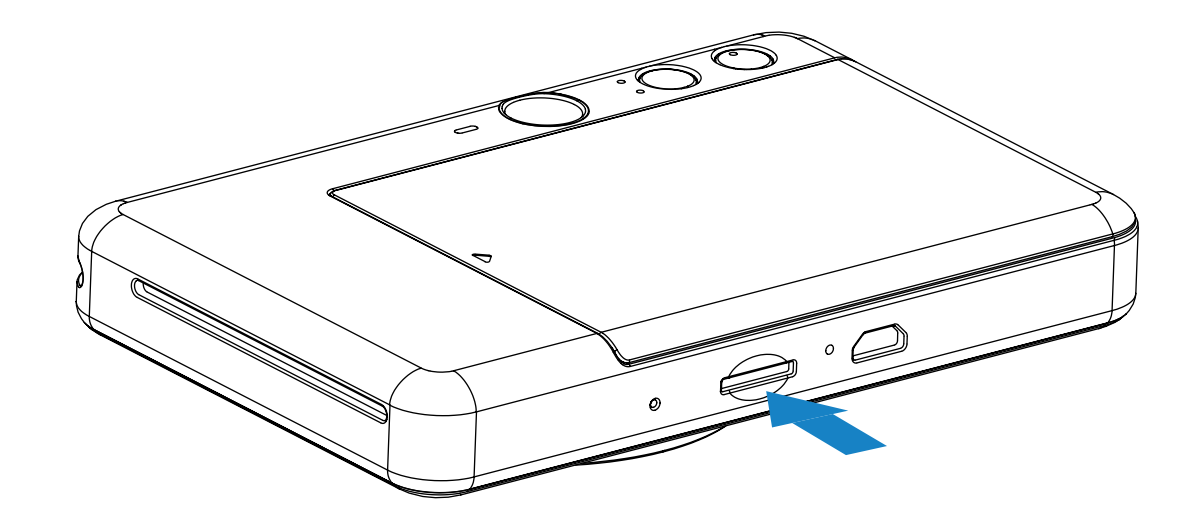

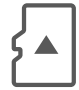

### **ИНСТАЛИРАНЕ И ПРЕМАХВАНЕ НА MicroSD КАРТАТА**

- Поставете MicroSD картата в гнездото в долната част на устройството. Ще усетите леко щракване, когато картата влезе докрай.
- Натиснете горната част на картата, за да я освободите. Дръпнете леко картата, за да я извадите напълно от устройството.
- Ако възникне грешка при прочитане/записване върху MicroSD картата, ще се покаже LED индикацията за грешка на MicroSD картата. Премахнете MicroSD картата и рестартирайте устройството.
- Свържете устройството с компютър чрез предоставения USB кабел. Щракнете два пъти върху изображението на външно устройство, когато се покаже на компютъра, за да видите и запазите снимките.
- MicroSD карти с памет \*1
- MicroSDHC карти с памет \*1 \*2
- MicroSDXC карти с памет \*1 \*2
- \*1 Карти, отговарящи на SD стандартите. За съжаление, не всички карти с памет могат да работят с фотоапарата.
- \*2 UHS-I карти с памет също се поддържат.

Необходима е външна MicroSD карта (до 256 GB) за запазване на направените снимки. Поддържат се само формати FAT16, FAT32 и exFAT.

### **ПОДГОТВЯНЕ НА КАРТА С ПАМЕТ**

Използвайте следните карти с памет (продават се отделно)

# **ПОДДРЪЖКА НА УСТРОЙСТВОТО**

- Използвайте и съхранявайте устройството при препоръчителните температури от 15° до 32° C и относителна влажност от 40 до 55%.
- Поддържайте фърмуера на устройството актуален. Свържете устройството си с приложението Canon Mini Print. Иконата "Актуализация на фърмуера" ще се покаже в лентата на менюто, ако е наличен нов фърмуер.
	- − Уверете се, че мобилното Ви устройство е свързано с интернет, преди да направите проверката. Ако се налага да надстроите фърмуера, принтерът Ви трябва да е зареден на минимум 50%.
- Уверете се, че използвате последната версия на приложението Canon Mini Print. Ако приложението Ви не се актуализира автоматично, отворете магазина за приложения и проверете дали се нуждае от актуализация.

# **ЗАБЕЛЕЖКА**

9

## **КОГАТО ИЗПОЛЗВАТЕ ФОТОХАРТИЯ**

- Зареждайте само 10 листа фотохартия и 1 SMART SHEET®. Не слагайте повече от това, защото може да доведе до засядане на хартия и грешки при печата.
- За оптимални резултати при печат използвайте фотохартия за Canon Zoemini.
	- − Можете да закупите още фотохартия от приложението Canon Mini Print, като натиснете "Купуване на хартия" в основното меню.
- Ако хартията заседне, просто изключете принтера и отново го включете, за да разрешите проблема. Не се опитвайте да издърпвате хартията.
- Докато устройството печата, не дърпайте фотохартията.
- Внимавайте да не повредите или огънете фотохартията.
- При зареждане фотохартията трябва да е чиста. Ако фотохартията е мръсна или скъсана, това може да доведе до засядане на хартията или грешка при печата.
- Не отваряйте нов пакет фотохартия, докато не сте готови да го заредите в устройството.
- Не излагайте фотохартията на директна слънчева светлина или влага.
- Не оставяйте фотохартията си на места, където температурата или влажността не са в рамките на препоръчаното върху пакета. Това може да доведе до влошено качество на отпечатаната снимка.

# **ИНФОРМАЦИЯ ЗА СИНИЯ SMART SHEET®**

- Всеки пакет фотохартия съдържа 10 листа фотохартия и 1 син SMART SHEET®.
- Зареждайте синия SMART SHEET® и фотохартия от един и същи пакет за оптимално качество на печата. Всеки син SMART SHEET® е специфично приспособен за пакета хартия, в който се намира.
- Синият SMART SHEET® ще премине през устройството автоматично преди първото отпечатване, за да почисти принтера и да оптимизира качеството на печата за този конкретен пакет хартия (10 листа).
- Запазете синия SMART SHEET® и го изхвърлете едва след като сте използвали всичките 10 листа фотохартия в пакета. Ако качеството на печата не отговаря на очакваното, можете да използвате повторно синия SMART SHEET®, ако хартията е от същия пакет. Трябва само да плъзнете синия SMART SHEET® с баркода надолу под оставащата фотохартия.
- Използването на син SMART SHEET® от друг пакет може да доведе до влошено качество на печата.

# **ЗАБЕЛЕЖКА**

# **ОПЕРАЦИИ**

# **ВКЛЮЧВАНЕ/ИЗКЛЮЧВАНЕ**

# **ВИЗЬОР**

- 1 Натиснете и задръжте бутона за захранване (<sup>1</sup>), докато светне LED индикаторът.
- 2 Когато LED индикаторът светне с непрекъсната бяла светлина, устройството е готово за употреба.
- 3 Натиснете и задръжте бутона за захранване , за да изключите устройството.

### **АВТОМАТИЧНО ИЗКЛ. НА ЗАХРАНВАНЕТО**

Външна маркировка за кадър за нормално снимане от 1 м –  $\infty$ 

Когато устройството не работи в продължение на 3 минути (настройка по подразбиране), ще се изключи автоматично.

- Потребителят може да продължи да работи с устройството, като отново натисне бутона за захранване.
- Потребителят може да промени времето (3 минути/5 минути/10 минути) в ПРИЛОЖЕНИЕТО.

Композирайте изображение с маркировката за кадър във визьора.

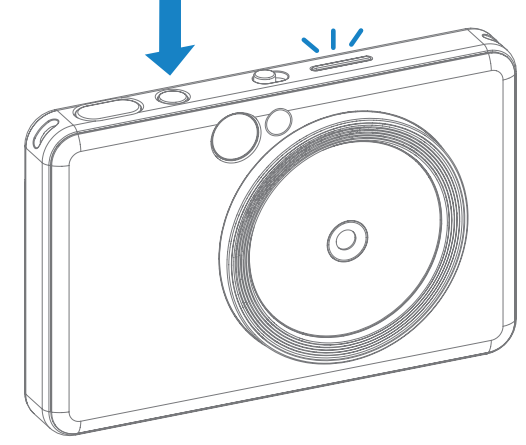

2 x 3

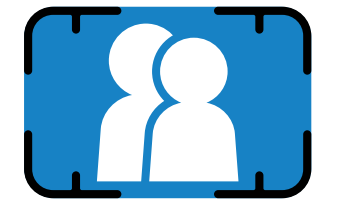

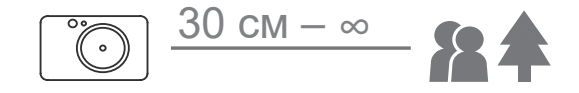

# **ЗАСНЕМАНЕ И ОТПЕЧАТВАНЕ НА СНИМКА**

- 1 Задръжте устройството и потвърдете желаната композиция на изображението.
- **2 Натиснете спусъка**  $\Box$ **, за да снимате.** Фотоапаратът ще задейства автоматично светкавицата, ако това е необходимо за условията на осветеността.
- 3 Снимката ще се отпечата непосредствено след заснемането, ако е поставена хартия. Устройството може да съхранява до 10

изображения за отпечатване едновременно в зависимост от капацитета на MicroSD картата.

\*Опашката за печат ще се изчисти, след като устройството бъде изключено, и няма да може да бъде подновена.

\*Ако не е поставена MicroSD карта, устройството може да съхранява до 5 изображения за отпечатване едновременно.

4 Потребителят може да снима дори когато няма хартия, ако е поставена MicroSD карта. Снимките ще се запазват в MicroSD картата.

2 x 3

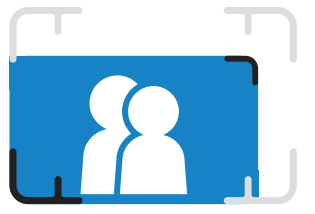

Вътрешна маркировка за кадър за снимане от 30 см – 1 м

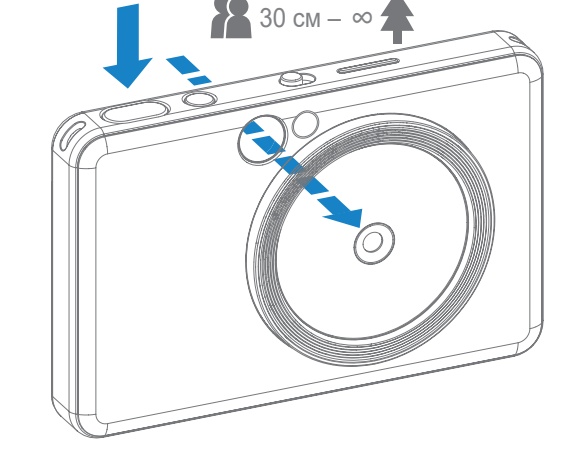

# **ОГЛЕДАЛО ЗА СЕЛФИТА**

### **РЕЖИМИ НА СНИМАНЕ**

Композирайте изображение с маркировката за кадър в огледалото за селфита.

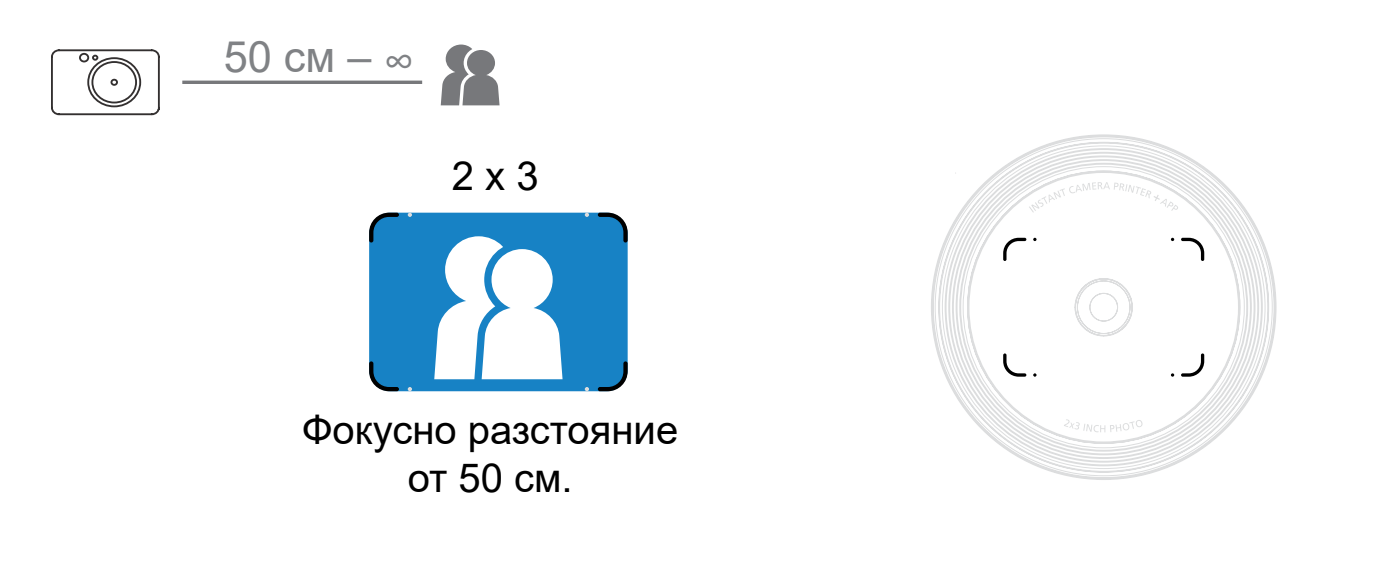

Можете да избирате различни режими на фотоапарата, като използвате плъзгащия се превключвател в горната част на устройството за различни случаи.

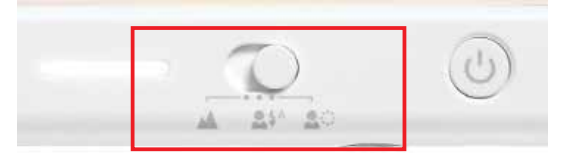

Забележка: ако възнамерявате да направите селфи, кръглото осветление с 8 LED около обектива осветява равномерно лицето Ви. Това намалява нивото на сенките и Ви дава възможност да направите красиви снимки на цялото си лице, като създадете равномерна яркост в цялата снимка.

\*Ефективен обхват на кръглото осветление: 30 см – 60 см

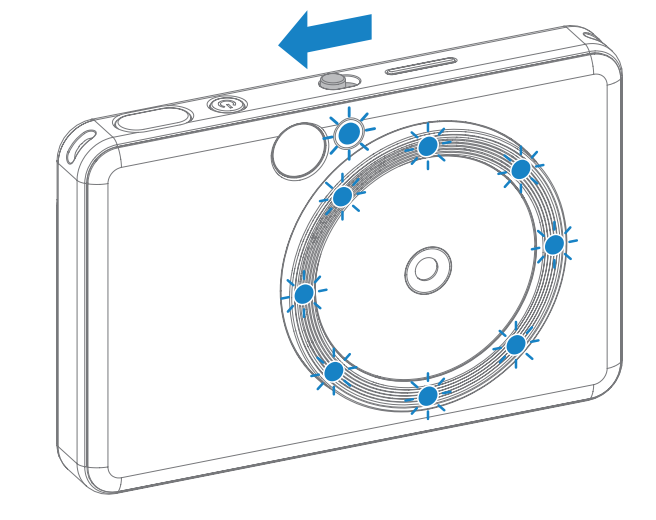

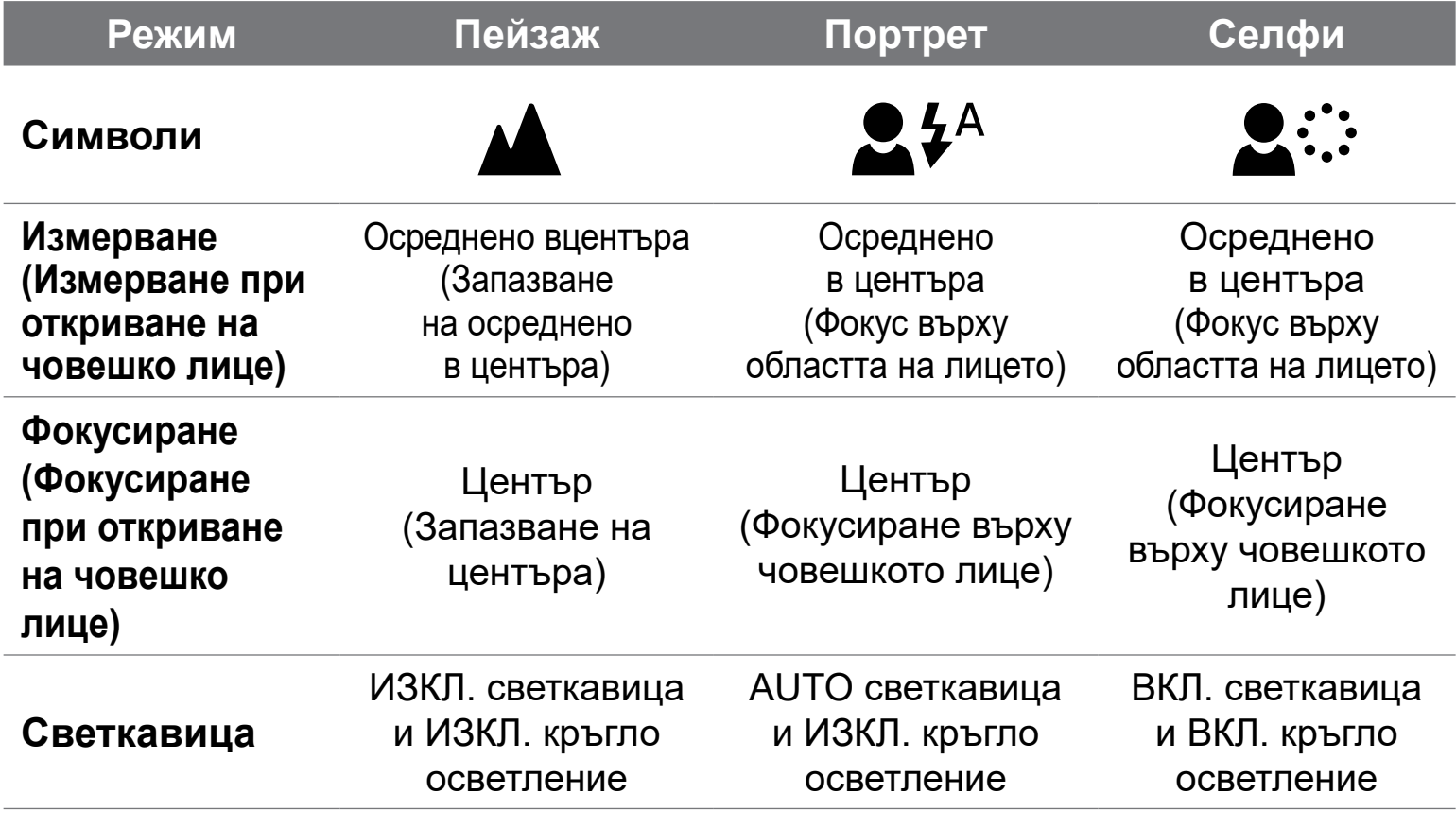

### **ФИЛТРИ**

Потребителят може да добави черно-бял или ярък филтър към снимката, като натисне бутона  $\overleftrightarrow{e}$ , преди да снима.

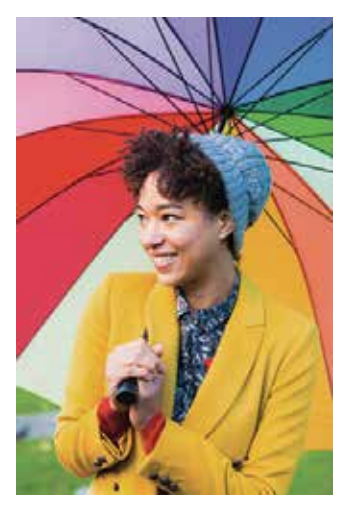

- Потребителят може да добави бяло поле към снимката, като натисне бутона  $\mathbf{S}$ , преди да снима.
- Потребителят може да персонализира бялото поле чрез приложението Canon Mini Print, след като свърже устройството със съвместим смартфон (по подразбиране бялото поле е бяло).
	- Отворете началния екран, след което натиснете "Преминете към безжична връзка!" --> "Снимайте".
- Натиснете  $\prod_{\text{Setting }},$  за да редактирате бялото поле.
	- 3 Изберете желания от Вас тип на бялото поле, както и цвят, след което натиснете  $\checkmark$ , за да потвърдите.

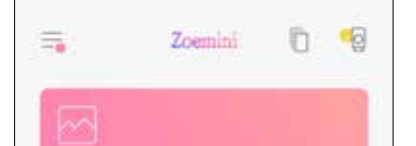

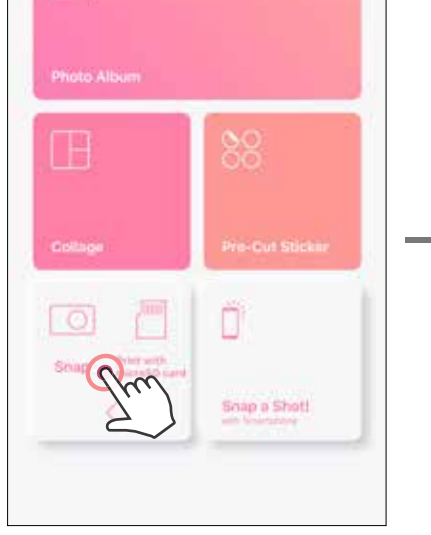

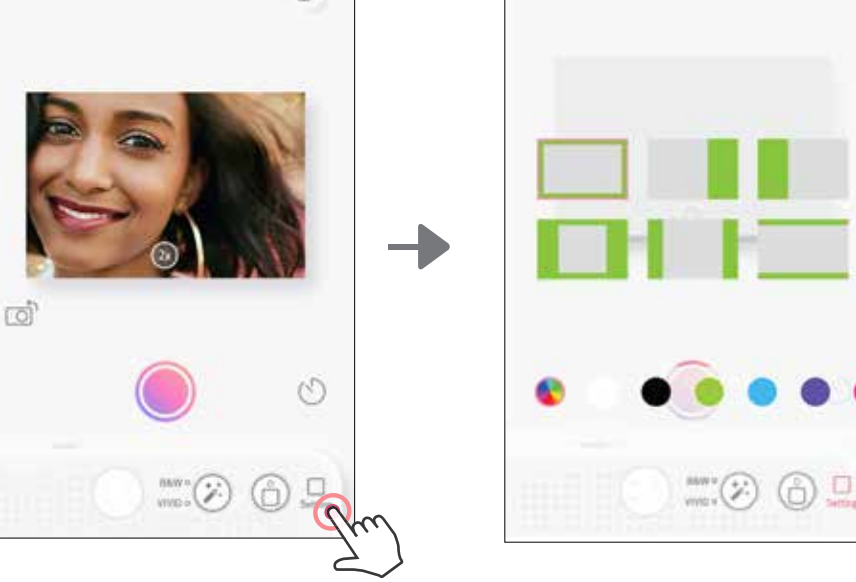

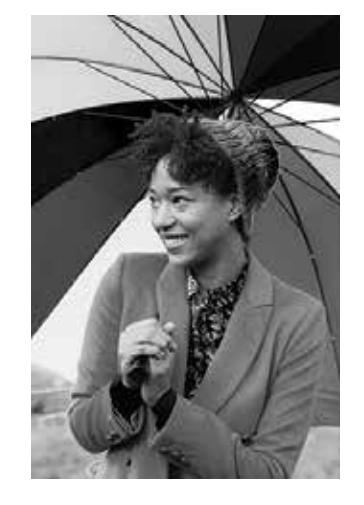

Без филтър, без бяло поле Черно-бял филтър, без бяло поле Ярък филтър, без бяло поле

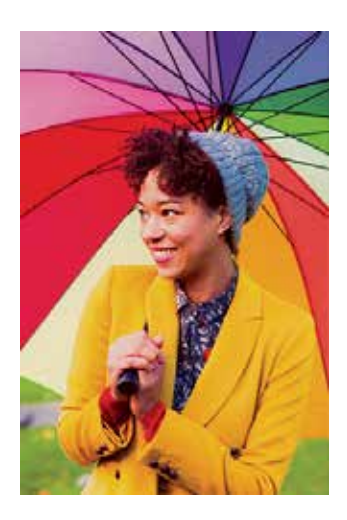

# **БЯЛО ПОЛЕ**

# **БУТОНИ ЗА ФИЛТРИ И БЕЛИ ПОЛЕТА**

Можете лесно да добавяте филтри и бели полета към снимките си направо от фотоапарата.

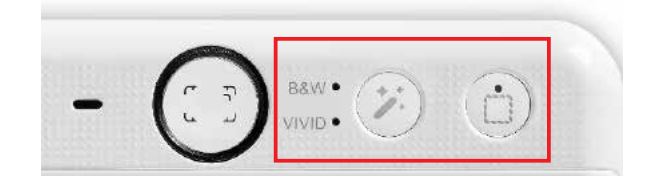

#### **СНИМАНЕ И ПЕЧАТ**

Натиснете  $\left( \right)$ , за да направите снимка. И натиснете  $\left( \right. \right. \left. \right.$  за да потвърдите отпечатването.

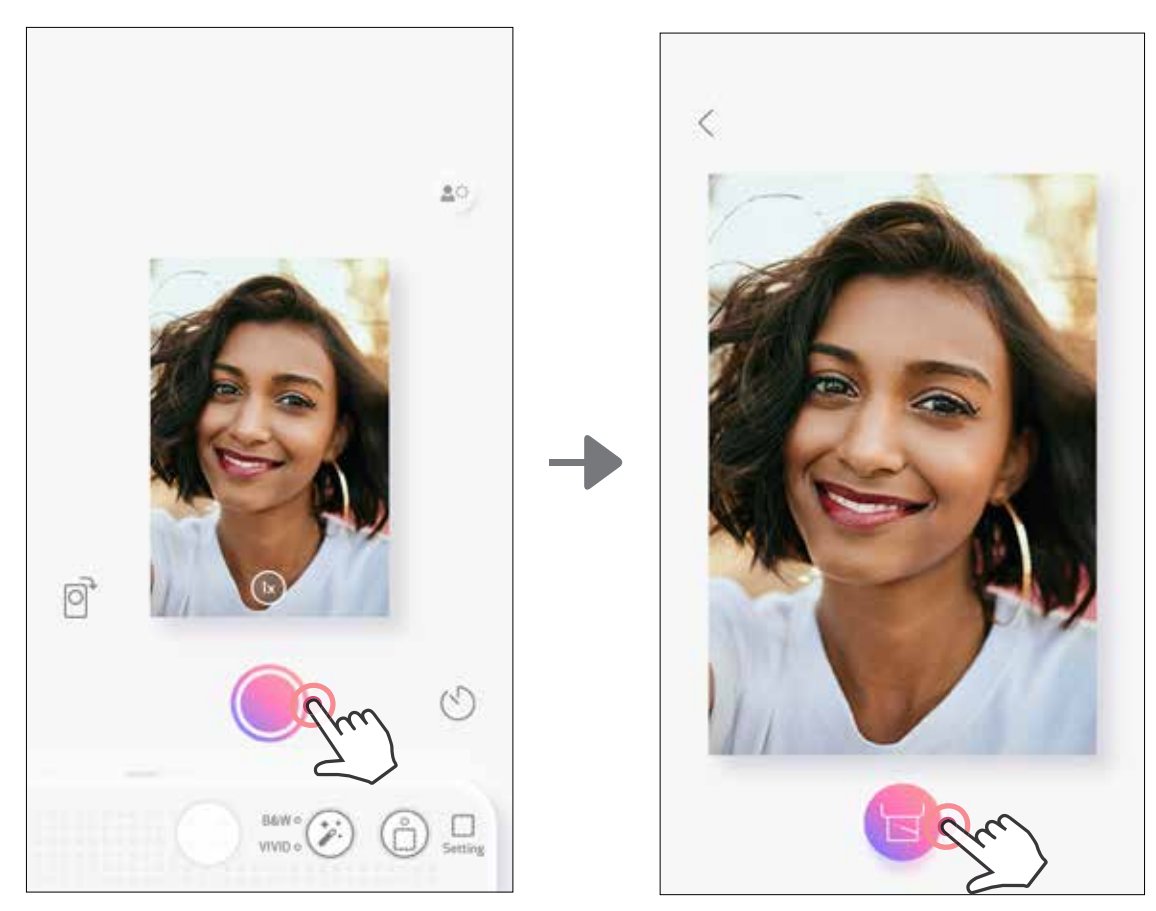

# **СНИМАНЕ С ИЗГЛЕД НА ЖИВО**

Потребителят може да контролира дистанционно устройството чрез приложението, за да прави снимки.

Отворете началния екран, за да влезете на страницата за изглед на живо.

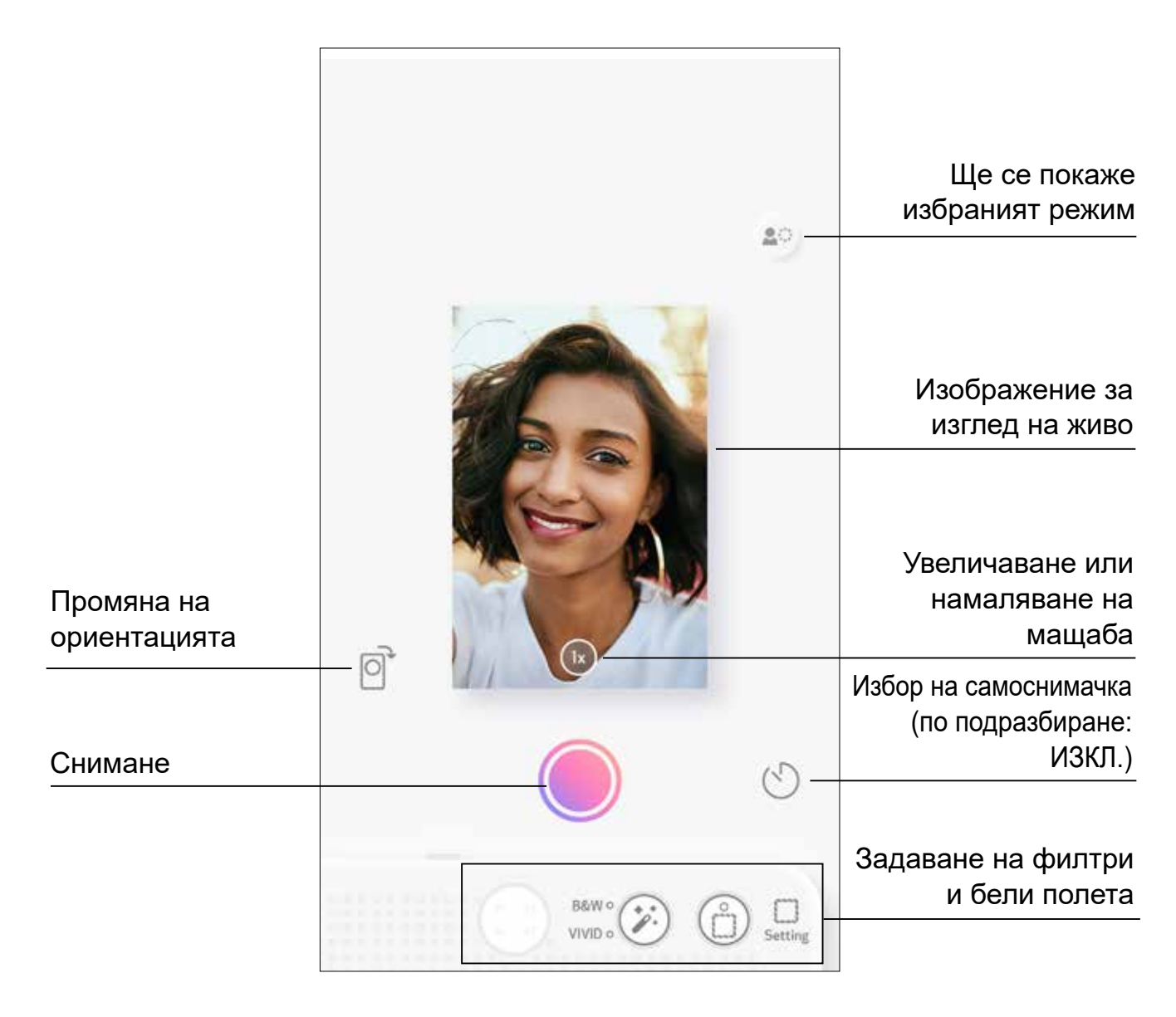

# **САМОСНИМАЧКА**

Натиснете , за да снимате веднага. Натиснете  $\bigcirc$  и изберете самоснимачка за 3 секунди/5 секунди/10 секунди (по подразбиране: ИЗКЛ.), натиснете  $\bigcirc$ , за да стартирате обратното броене.

• LED индикаторът при огледалото за селфита ще Ви предупреди, ако самоснимачката е активирана.

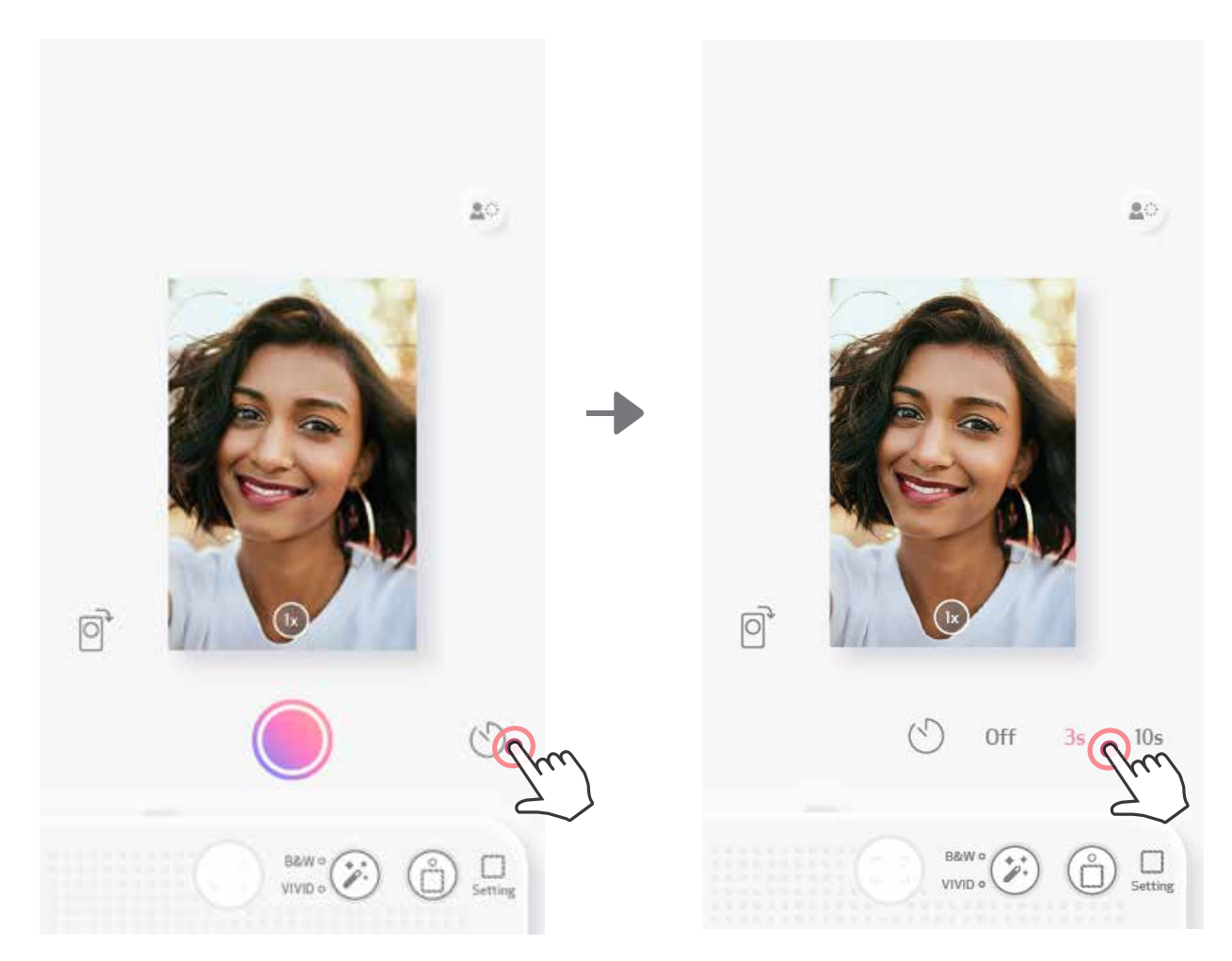

### **МАЩАБИРАНЕ**

Натиснете  $(X)$ , за да увеличите мащаба.

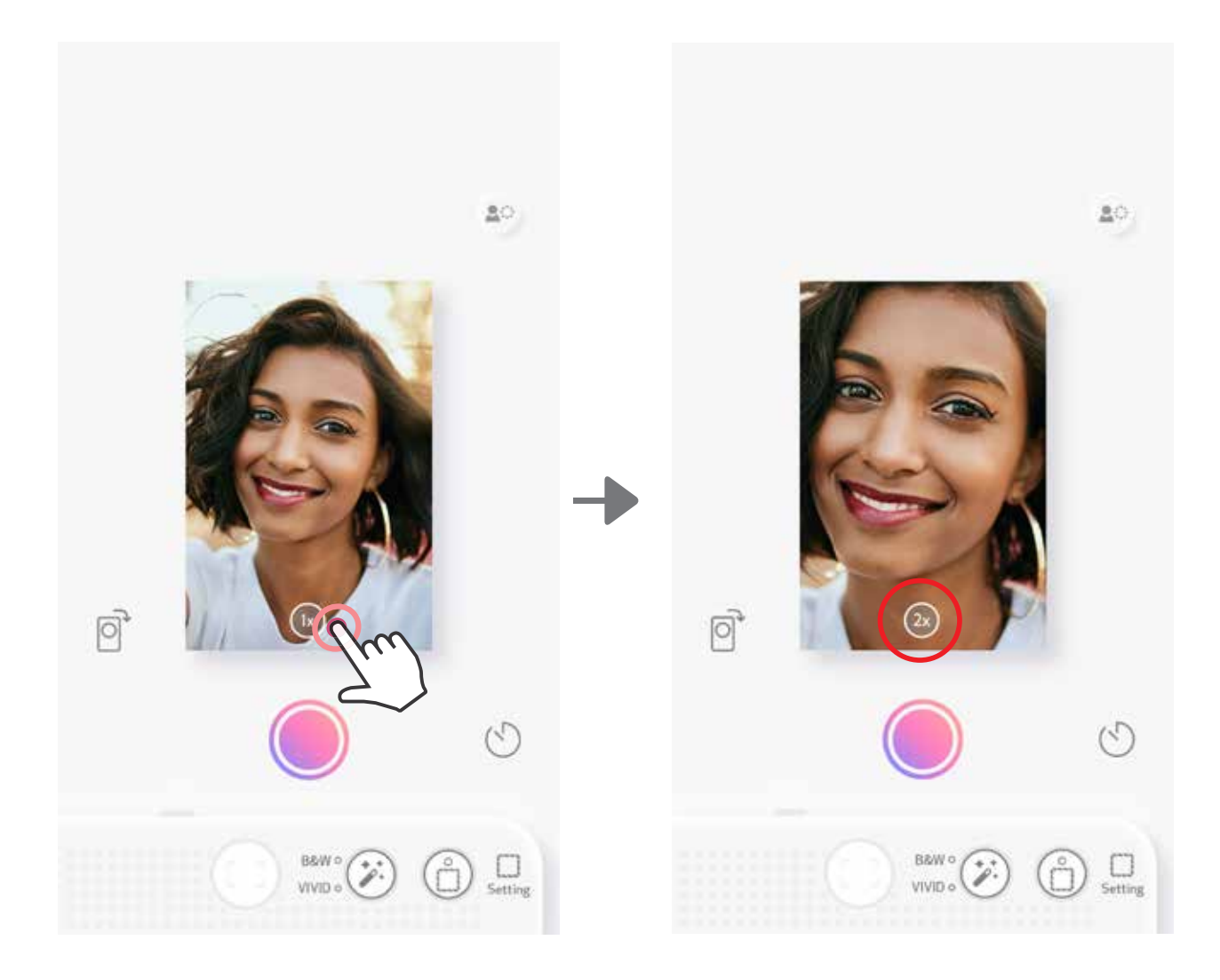

# **ОРИЕНТАЦИЯ**

Натиснете  $\boxed{\odot}$ , за да превключите между хоризонтална и вертикална ориентация.

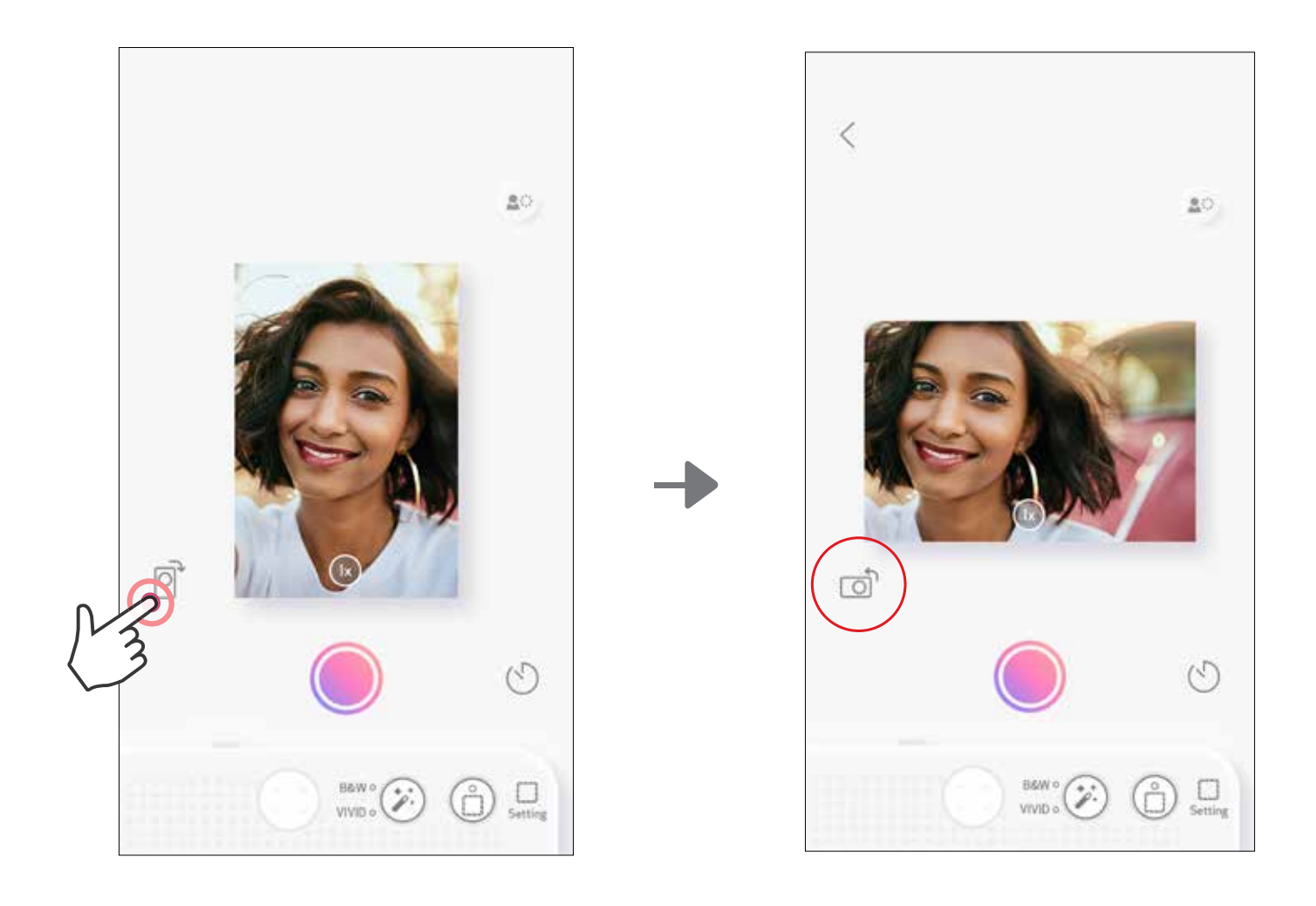

# **LED ИНДИКАТОР**

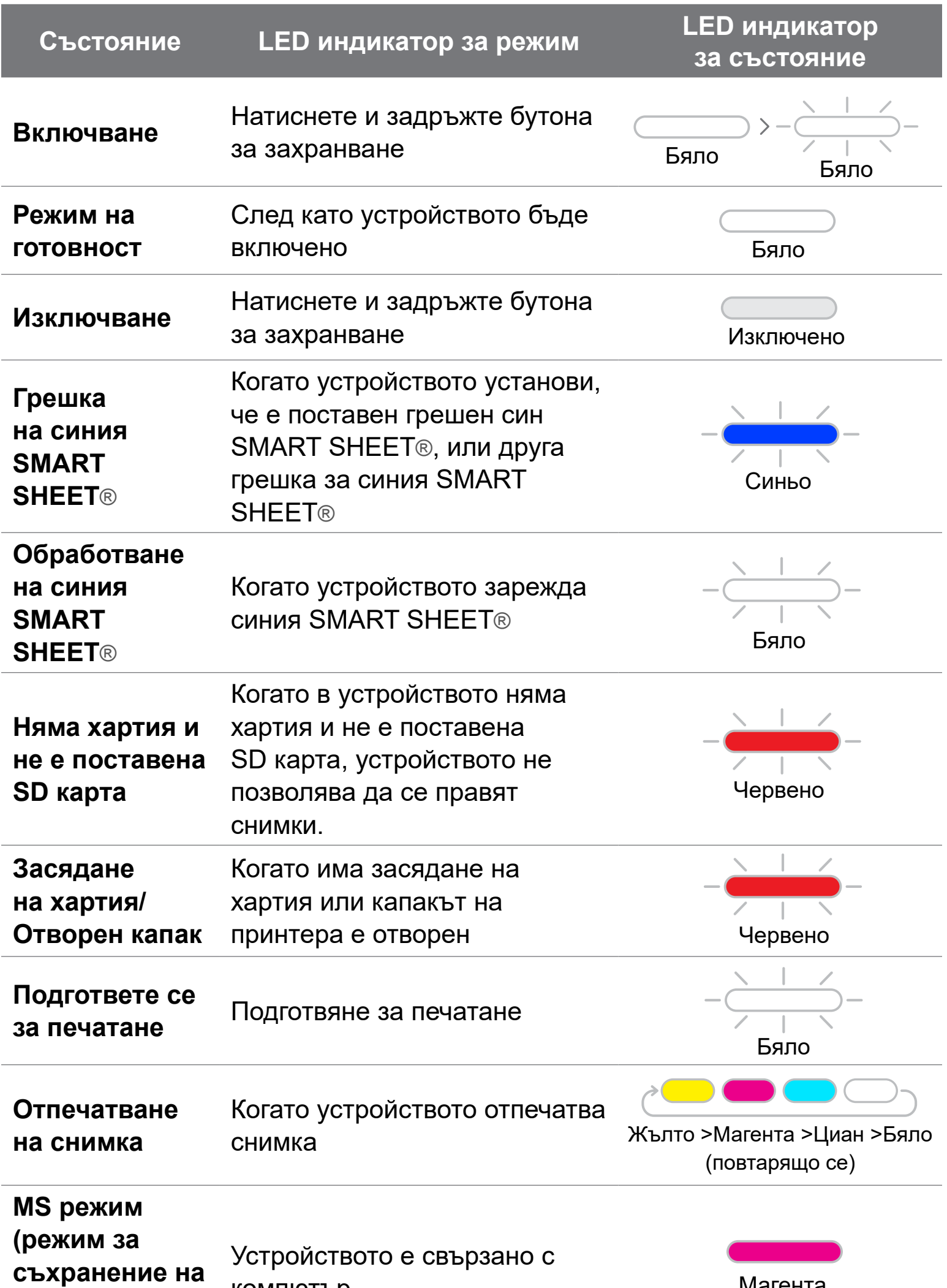

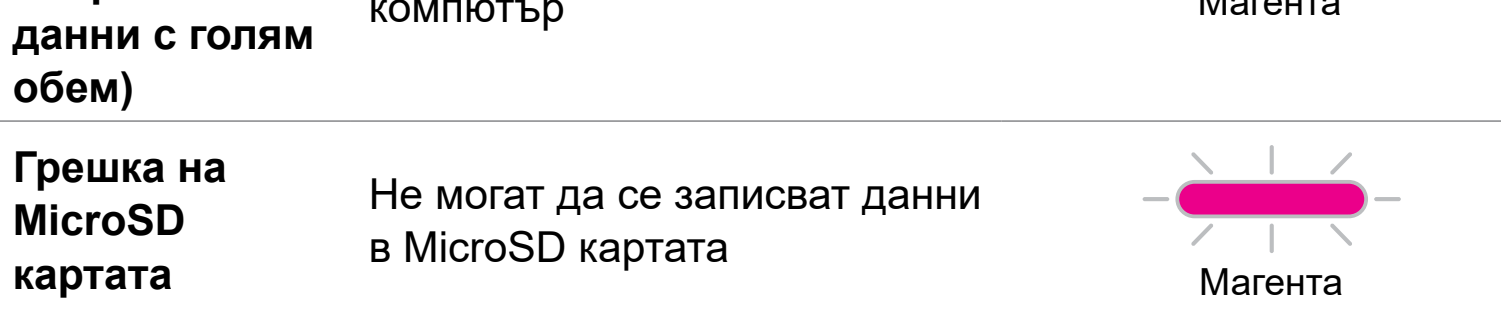

17

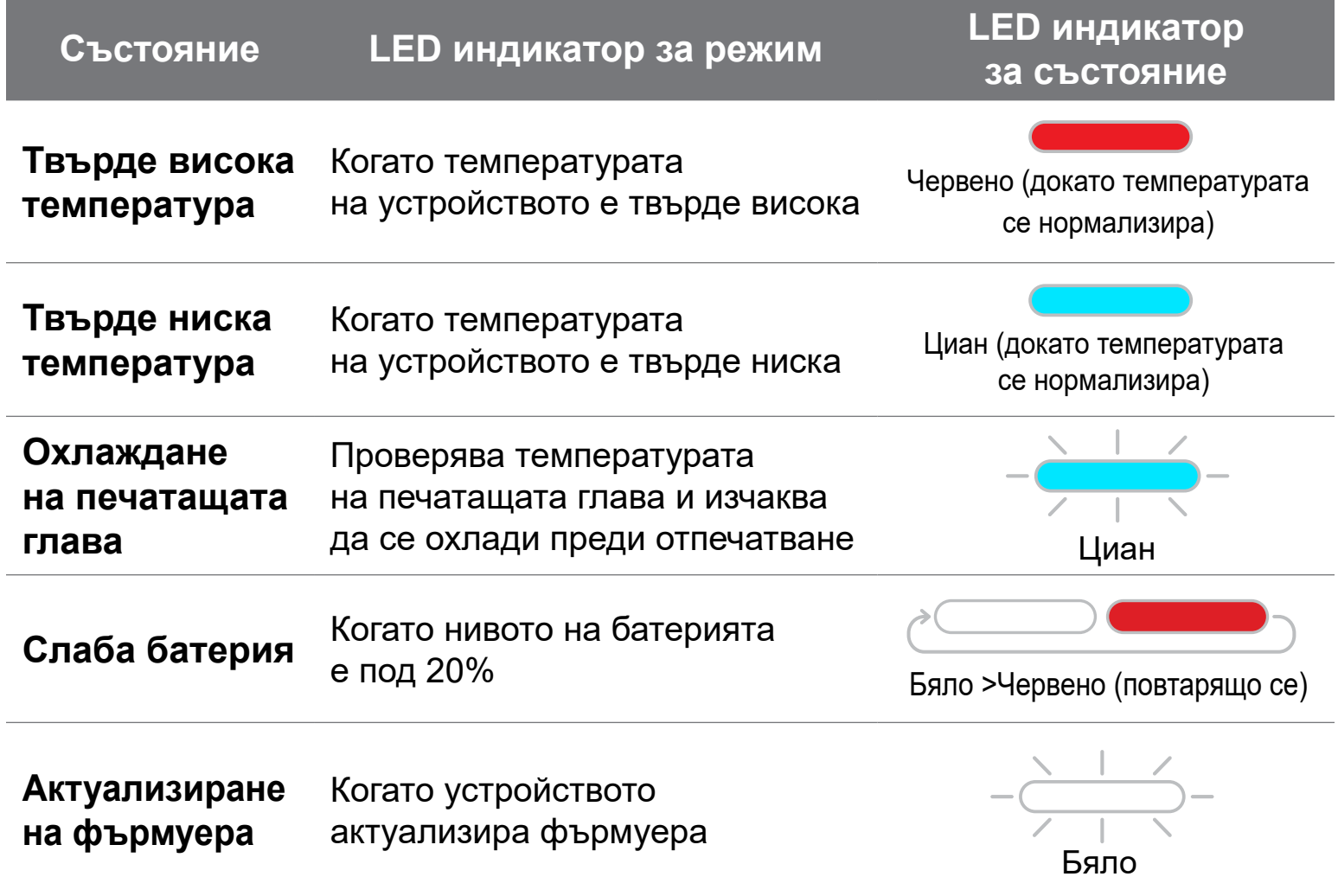

# **LED ИНДИКАТОР**

### **ОТСТРАНЯВАНЕ НА НЕИЗПРАВНОСТИ**

#### **Устройството не работи** Не е налично

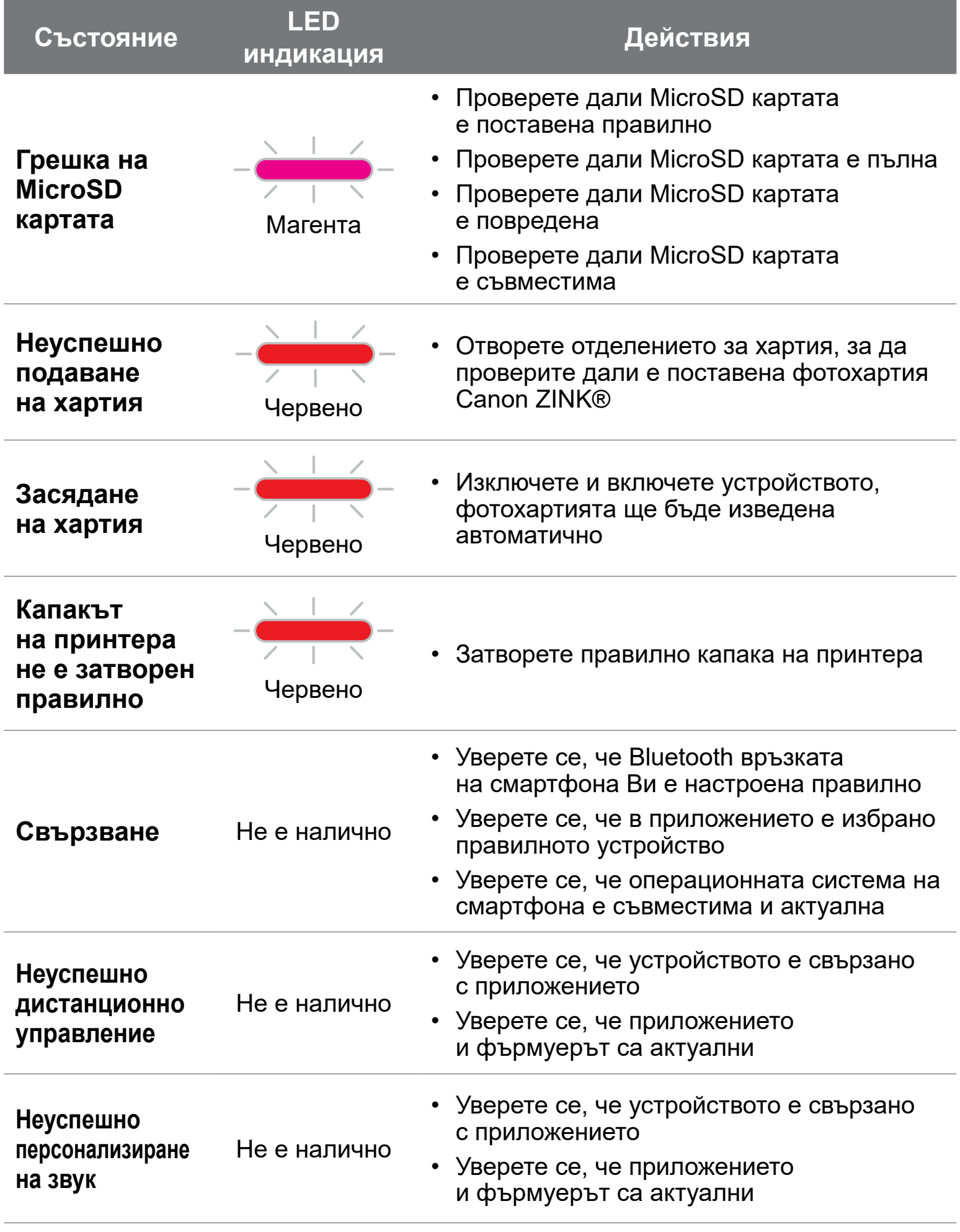

• Уверете се, нивото на батерията не е твърде ниско. Ако е така, заредете повторно устройството

# **СПЕЦИФИКАЦИИ**

Всички спецификации подлежат на промяна без предупреждение

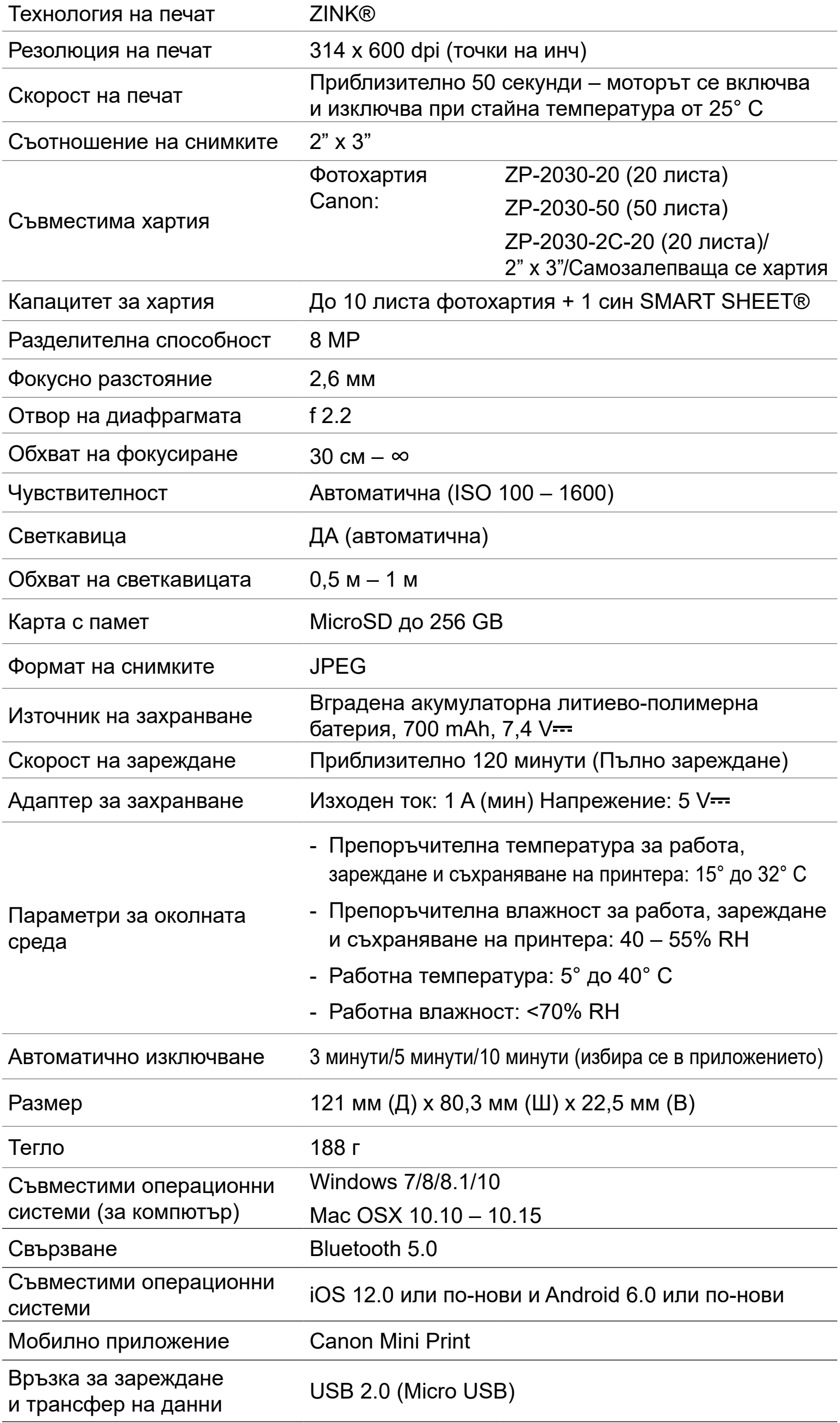

# **ИНСТАЛИРАНЕ НА ПРИЛОЖЕНИЕТО**

### **ВАРИАНТ** ① **ПОТЪРСЕТЕ "CANON MINI PRINT" В МАГАЗИНИТЕ ЗА ПРИЛОЖЕНИЯ**

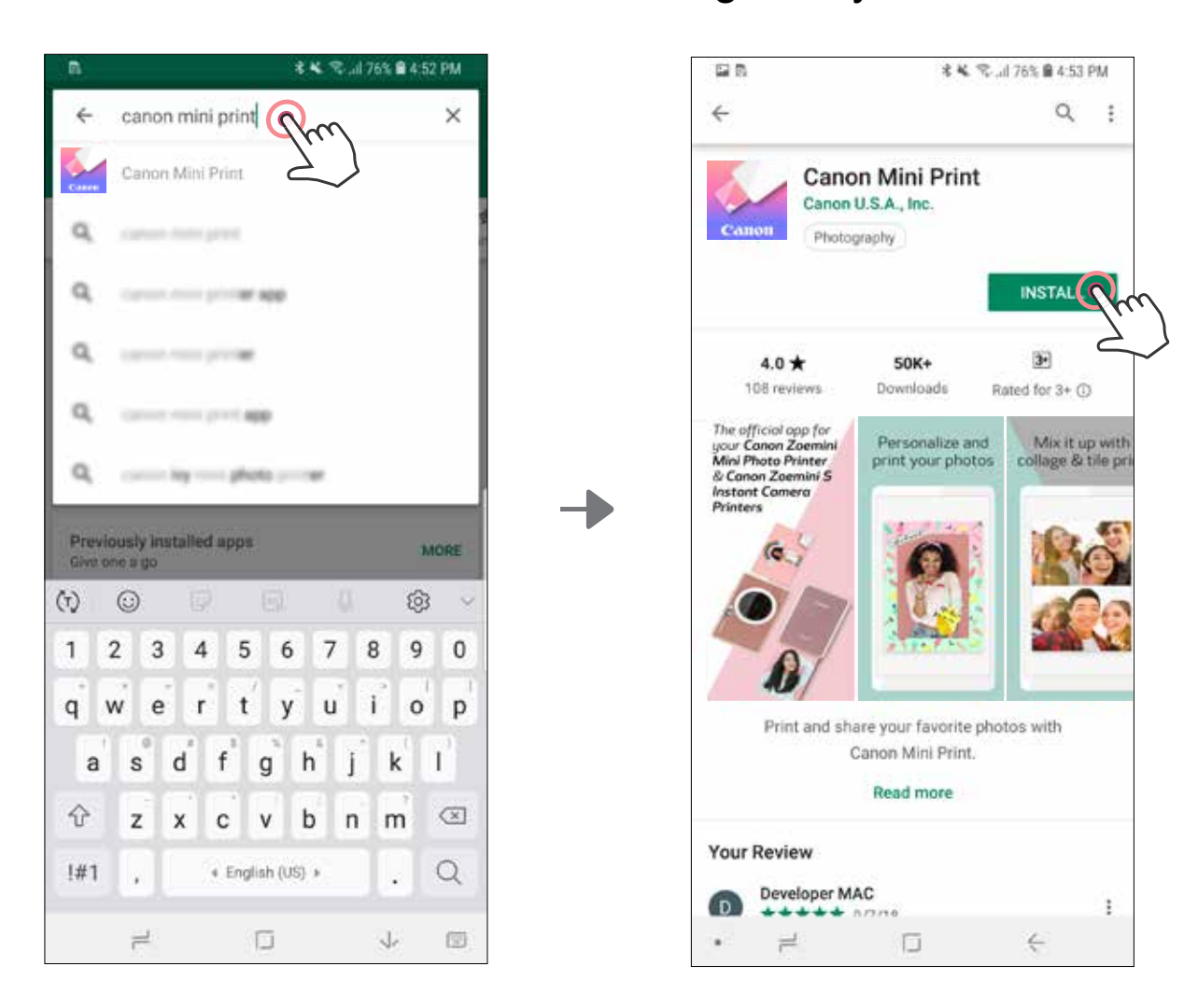

За Android™ – в Google Play™

### За iOS® – в App Store®

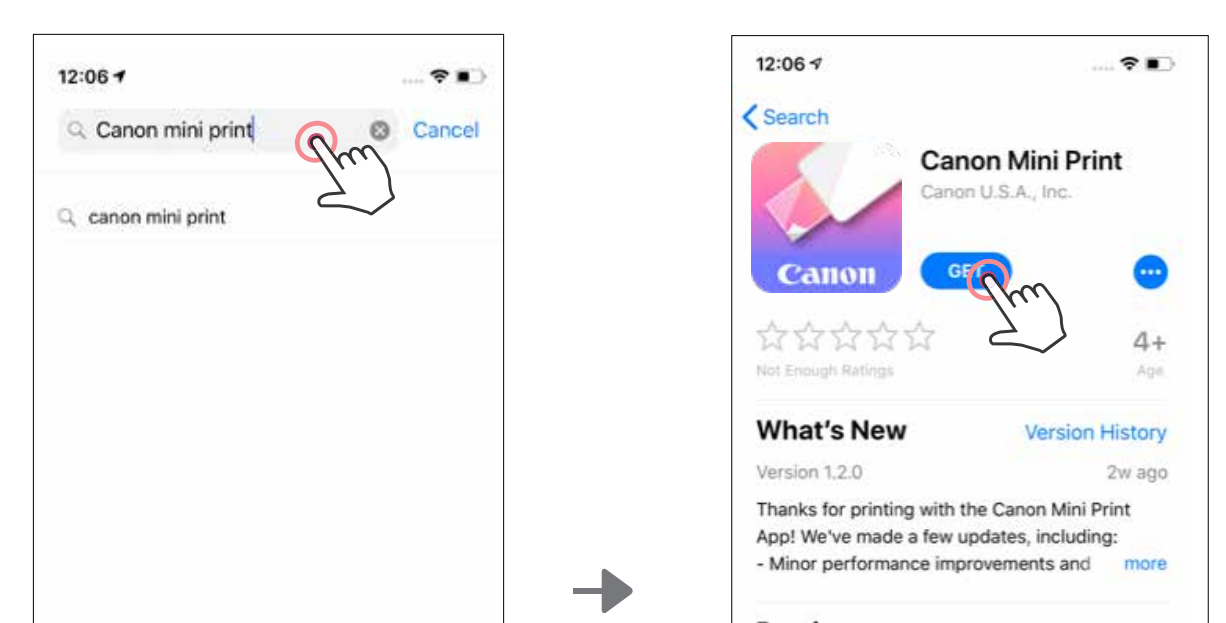

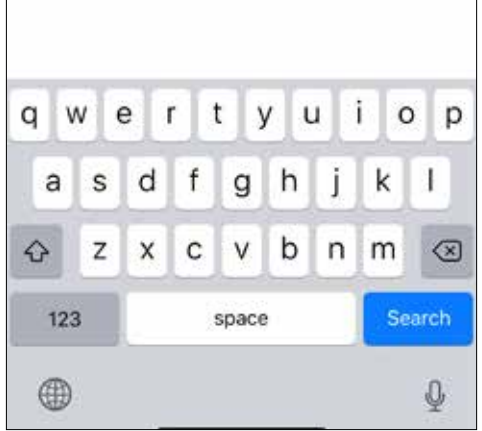

#### Preview

画

Today

The official app for your Canon Zoemini Mini Photo Printer & Canon Zoemini S Instant Camera **Printers** 

 $\mathcal{Q}$ 

Apps

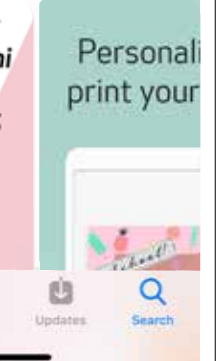

# **ВАРИАНТ** ③ **В БРАУЗЪРА НА УСТРОЙСТВОТО СИ ОТВОРЕТЕ HTTPS://APP.CANONMINIPRINT.COM/**

# **ВАРИАНТ** ④ **ЧРЕЗ NFC – САМО ЗА ANDROID**

# **ВАРИАНТ** ② **ЧРЕЗ QR КОД – СКАНИРАЙТЕ QR КОДА НА "РЪКОВОДСТВО ЗА БЪРЗ СТАРТ"**

### За Android За iOS

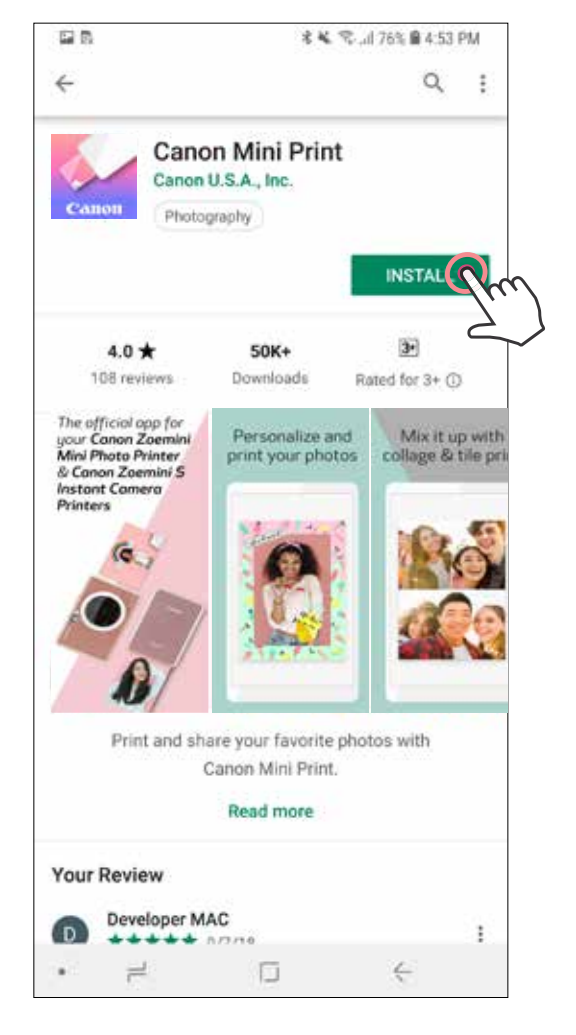

鞠

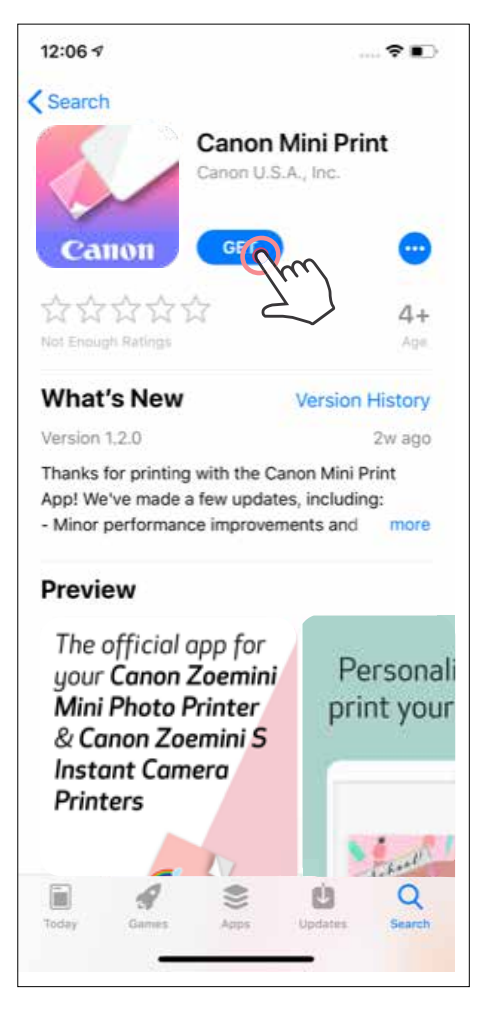

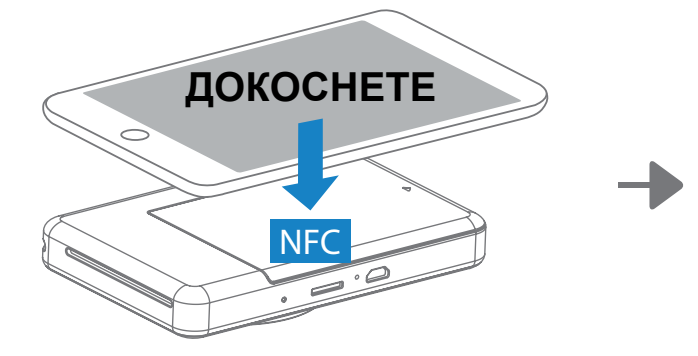

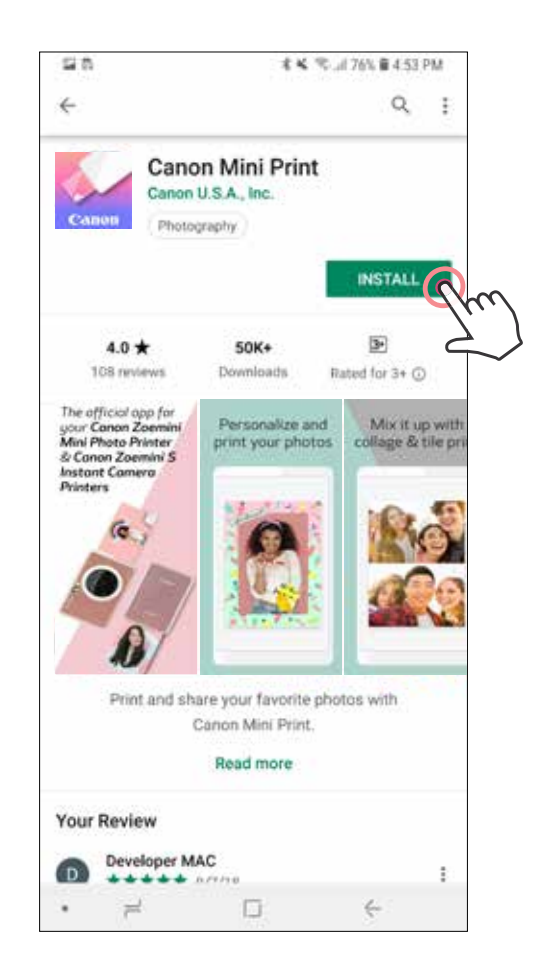

#### **Сдвояване с Android и iOS**

# **СДВОЯВАНЕ НА МОБИЛНО УСТРОЙСТВО И ПРИНТЕРА С ФОТОАПАРАТ ЗА МОМЕНТАЛНИ СНИМКИ**

 $\left(1\right)$ Включете принтера, като натиснете и задържите бутона за захранване, докато светне LED индикаторът за състоянието.

Отворете "Настройки" на мобилното устройство, за да включите Bluetooth и да го сдвоите с принтера.

 $(2)$ **Сдвояване** – докоснете иконата в горния десен ъгъл и изберете своя принтер. Иконата ще се промени, за да покаже нивото на батерията след свързването.

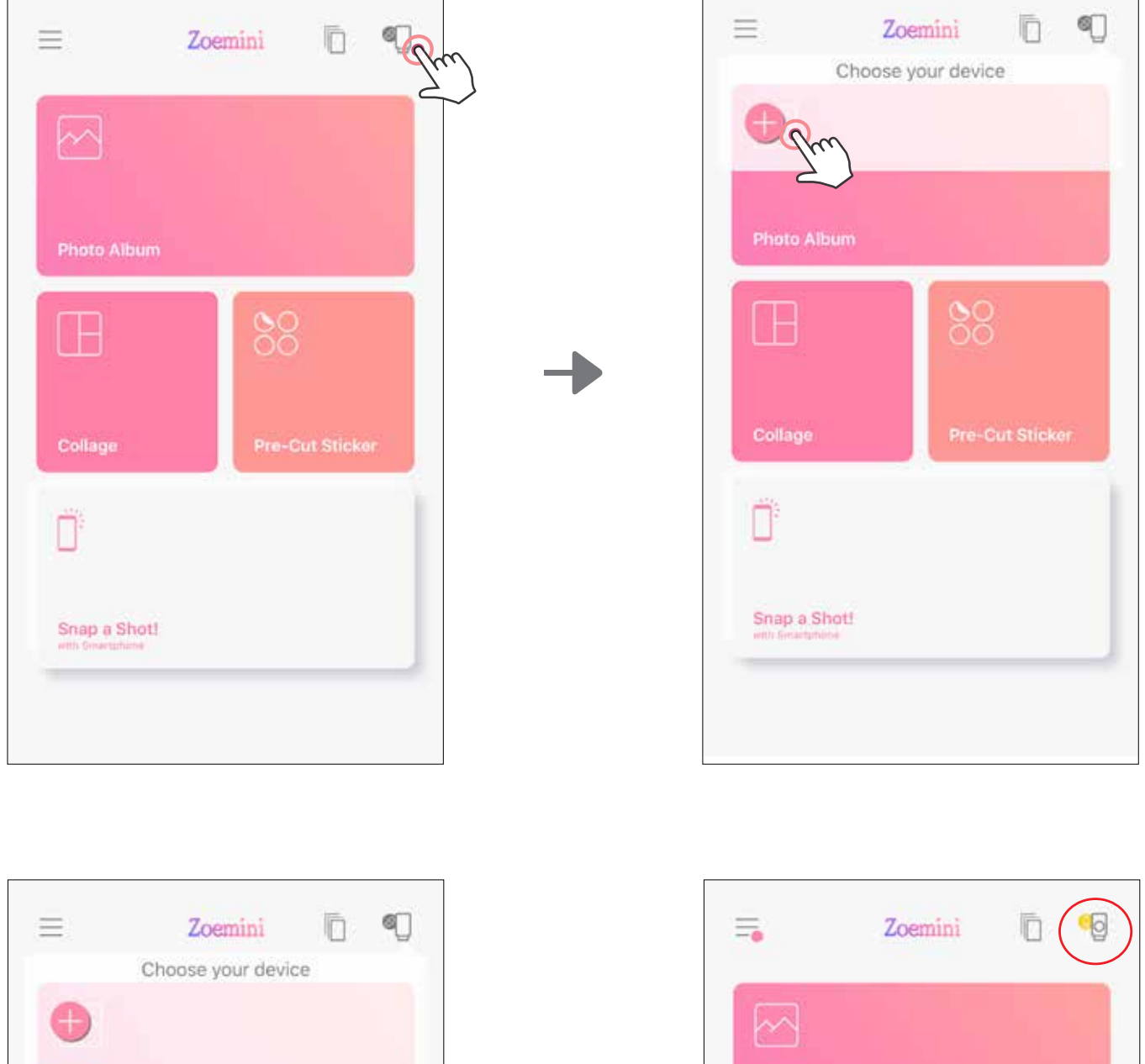

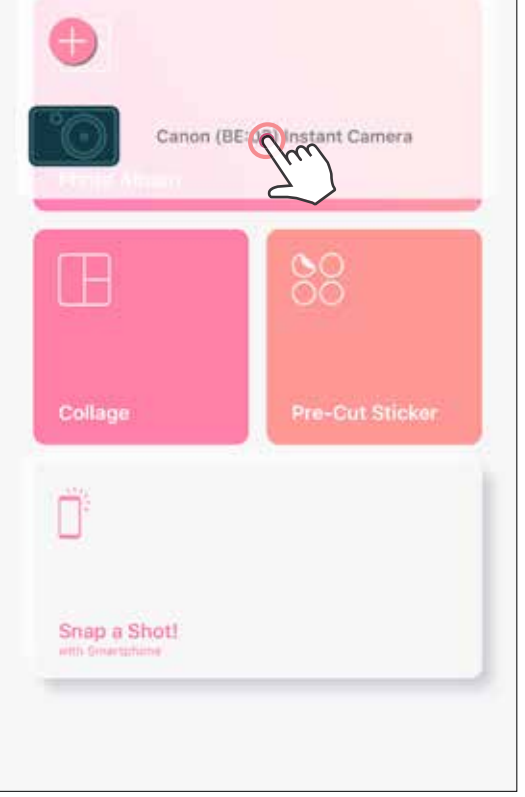

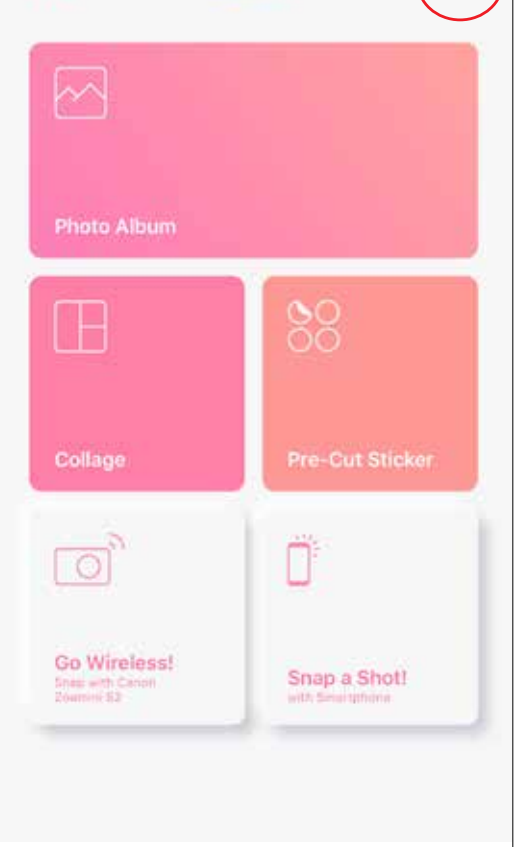

**Повторно свързване на принтера** – принтерът автоматично ще се свързва повторно с приложението, след като бъде сдвоен. Ако принтерът не се е свързал с приложението, докоснете иконата в горния десен ъгъл и изберете принтера си от списъка.

3

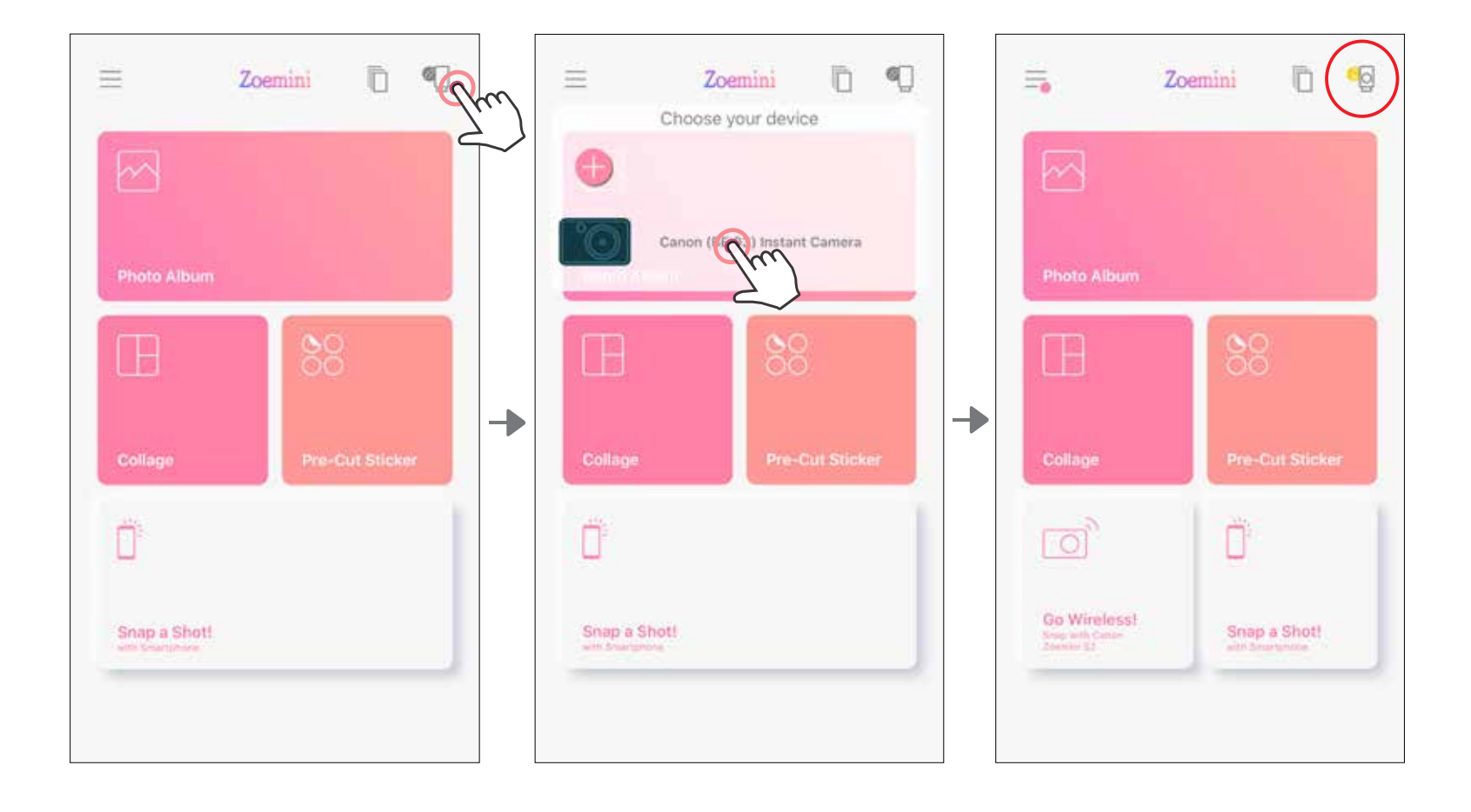

# **Сдвояване с Android (с NFC)**

- $\bigcirc$ Уверете се, че NFC и Bluetooth на мобилното Ви устройство са включени.
- $\widehat{\mathcal{Z}}$ Отворете приложението Canon Mini Print.
- $\bigcirc$ Поставете мобилното си устройство върху принтера.
	- Следвайте инструкциите на екрана, за да завършите сдвояването и свързването за първи път. Принтерът ще се сдвои автоматично с мобилното устройство.

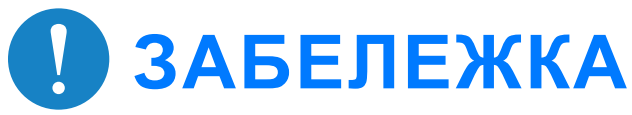

**Икона за статуса на принтера** (показва се в приложението)

#### **За сдвояването**

4

- Един принтер може да бъде сдвоен само с едно iOS/Android устройство.
- Едно iOS/Android устройство може да бъде сдвоено с няколко принтера. За да сдвоите допълнителен принтер, отворете началната страница и докоснете иконата в горния десен ъгъл, след което натиснете " $+$ ", за да изберете принтера.
- Потърсете и сдвоете с принтер на име "Canon (xx:xx) Instant Camera". Последните 4 цифри трябва да отговарят на MACnumber (xx:xx) на етикета вътре в принтера.
	-
- Търсенето и прехвърлянето чрез Bluetooth може да бъде неуспешно в зависимост от околната среда. Проверете настройката на Bluetooth на Вашето мобилно устройство и опитайте отново.

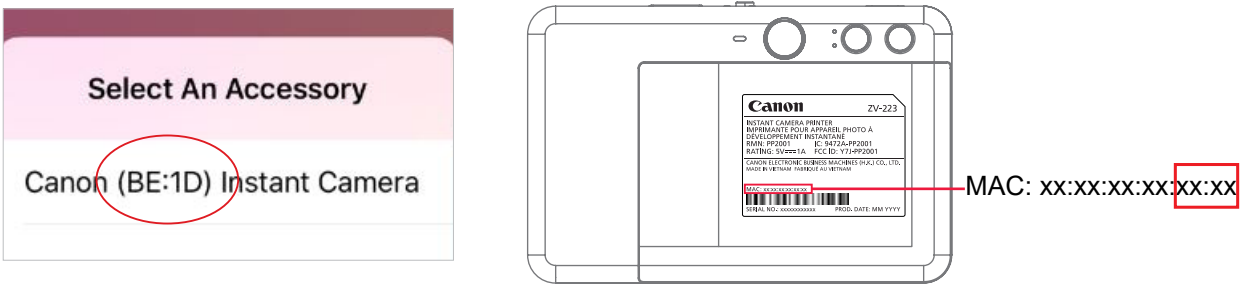

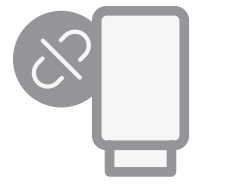

Принтерът не е свързан

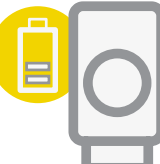

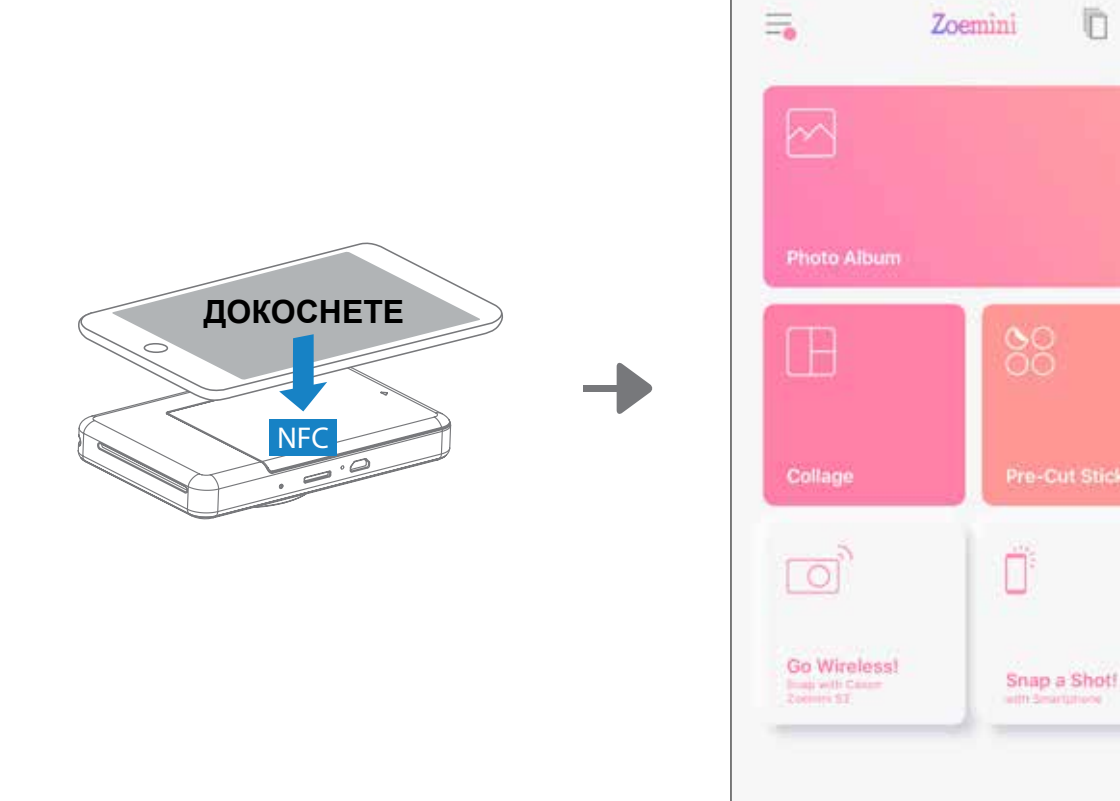

Принтерът е свързан (показва се състоянието на батерията)

n

<sup>o</sup>o

## **НАЧАЛЕН ЕКРАН**

# **ПОТРЕБИТЕЛСКИ ИНТЕРФЕЙС**

# **ОСНОВНО МЕНЮ**

Работата с приложението, функциите и наличните онлайн албуми може да варират в зависимост от устройството и региона. \*Изисква се връзка с интернет. Изисква активни профили в социални мрежи или в облак, за да се използва.

Google Фото

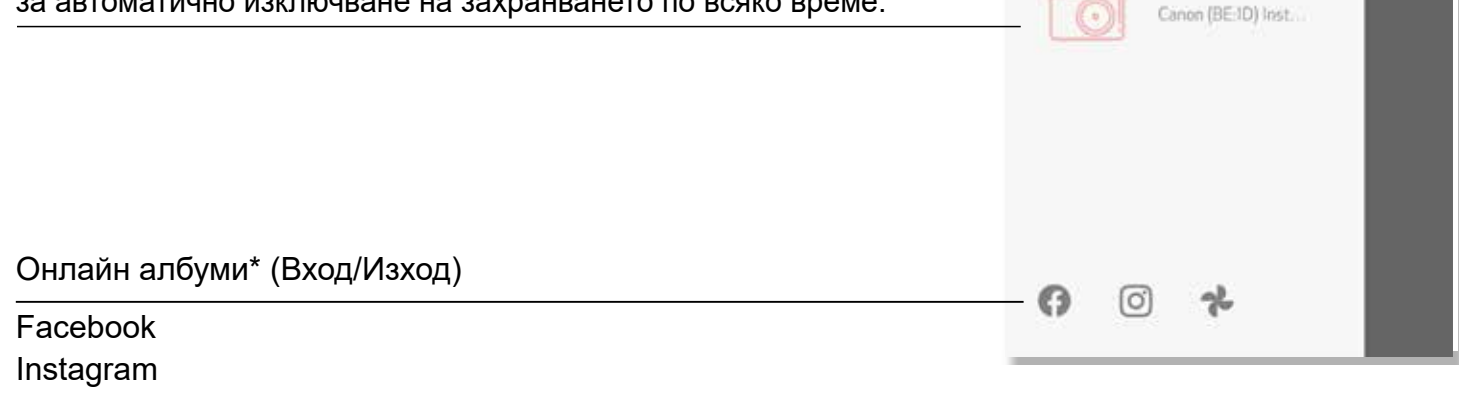

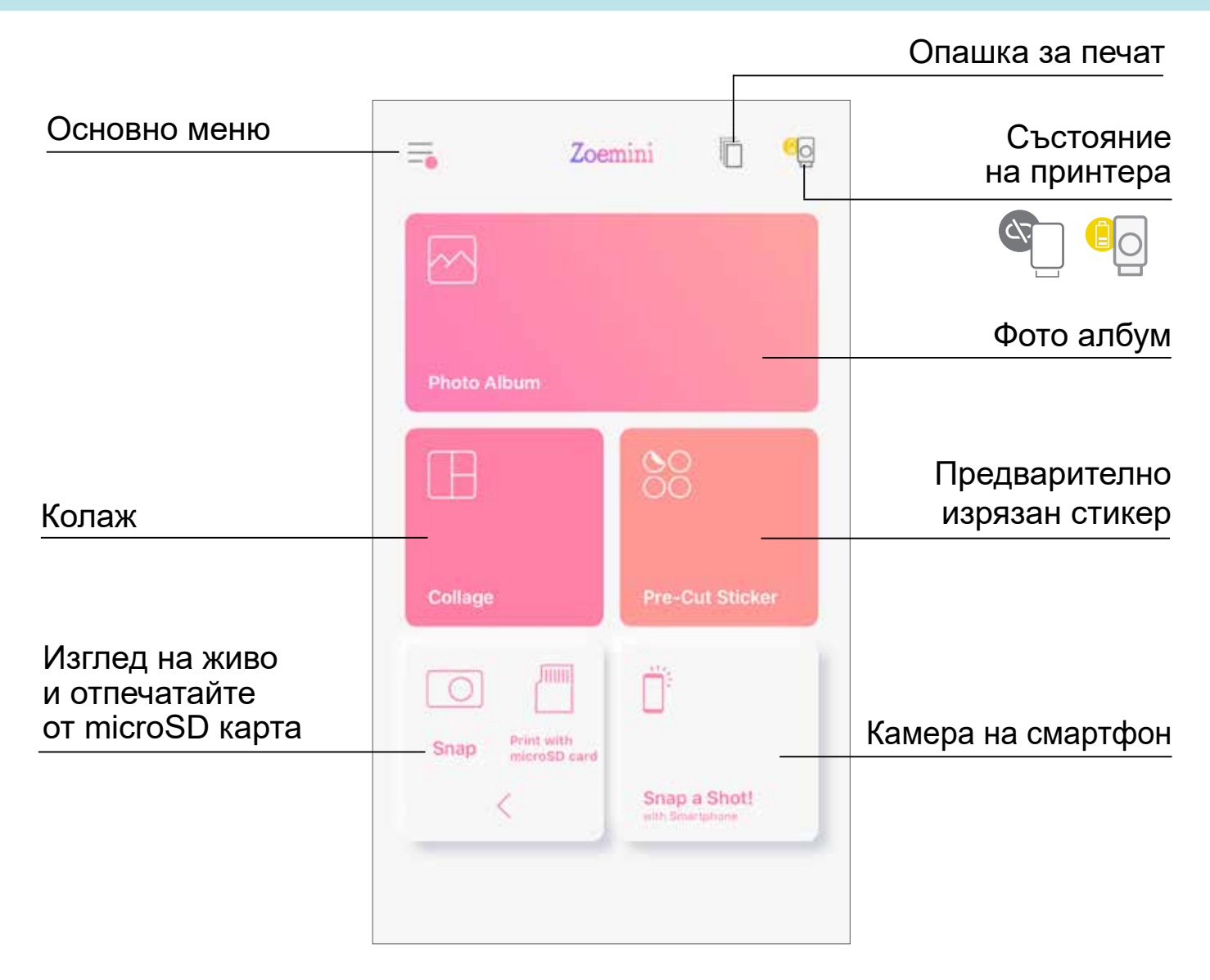

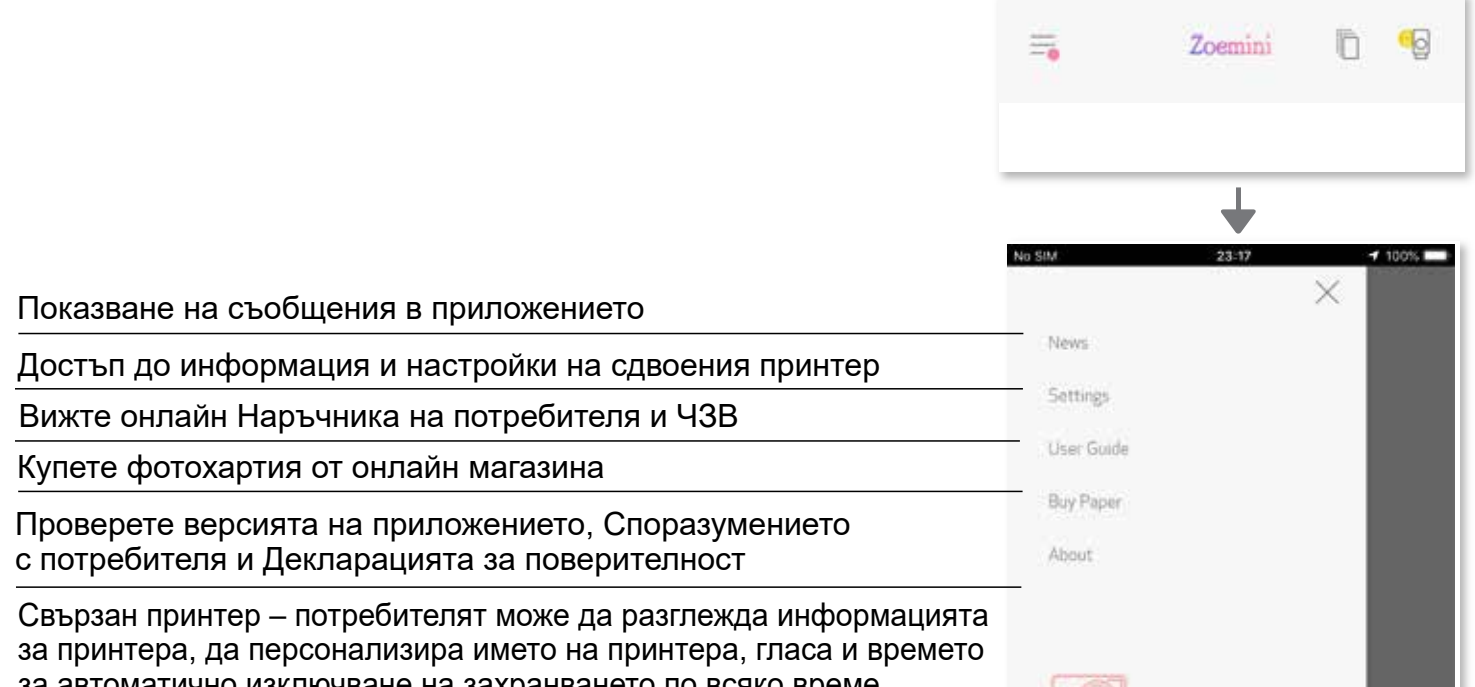

# **НАСТРОЙКА НА ПРИНТЕРА**

Когато принтерът е свързан с мобилно устройство, потребителят може да персонализира името на принтера, гласа и времето за автоматично изключване на захранването.

Докоснете  $\equiv$  и изберете устройството си, за да персонализирате името на принтера, гласа и времето за автоматично изключване на захранването чрез приложението.

#### **ПРОМЯНА НА ИМЕТО**

Потребителят може да персонализира името на принтера както пожелае.

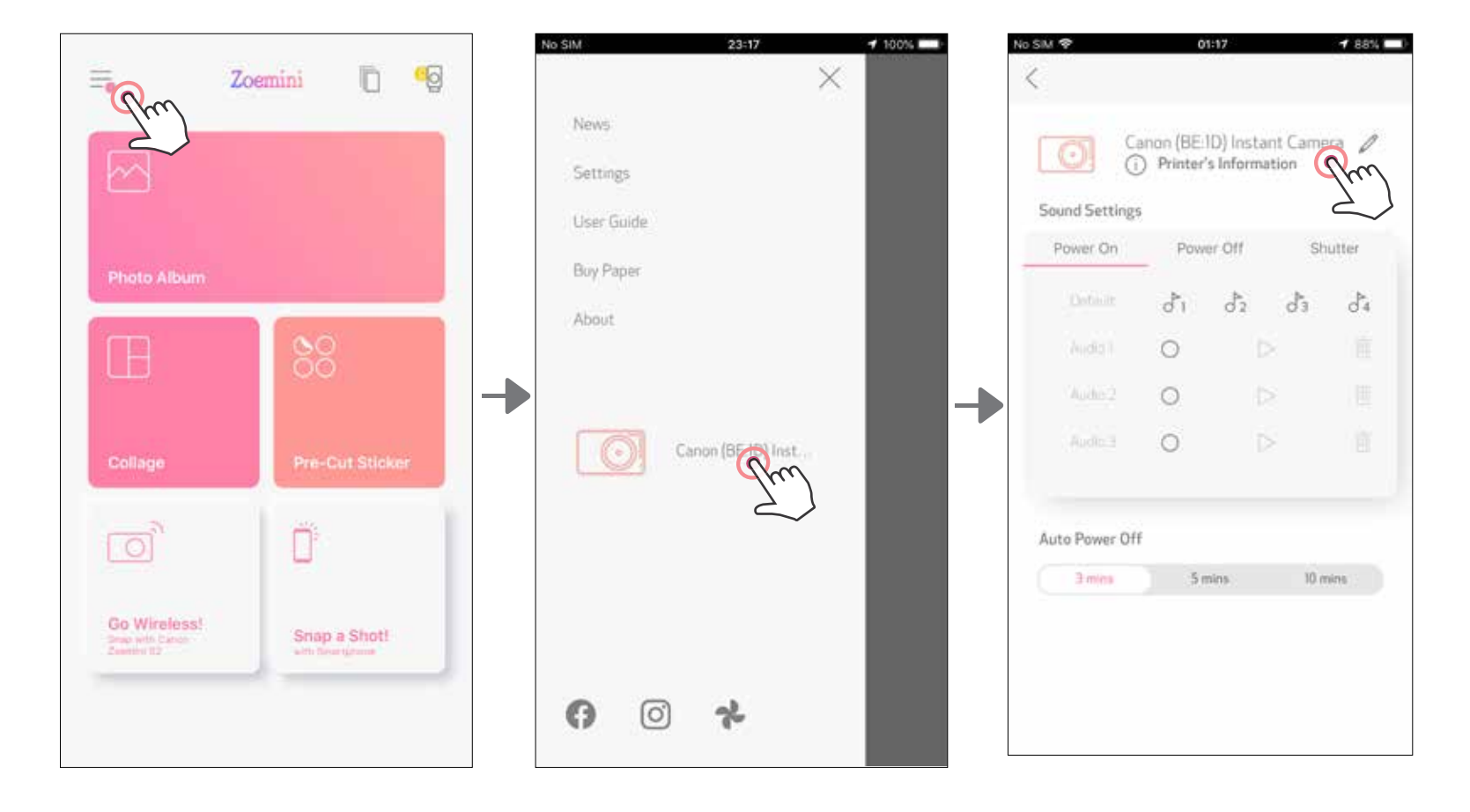

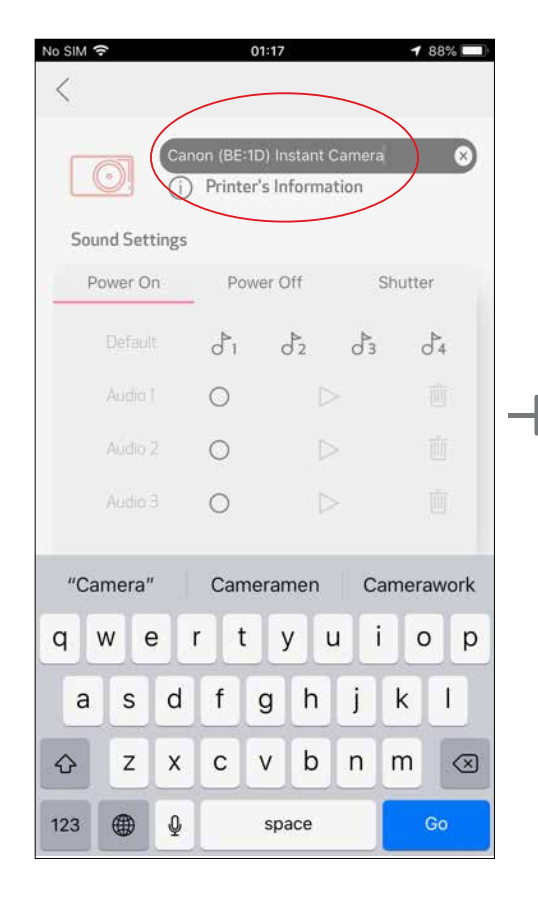

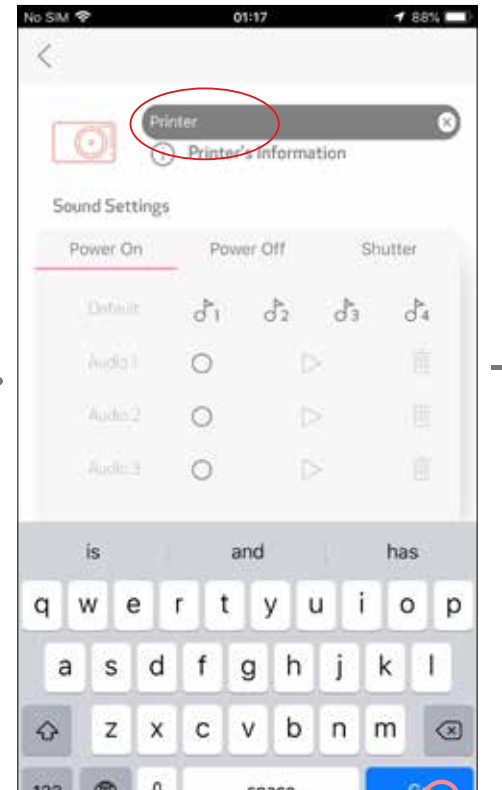

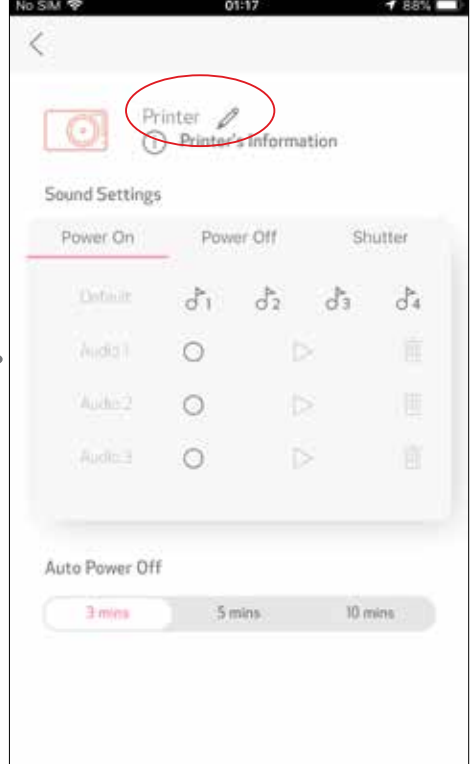

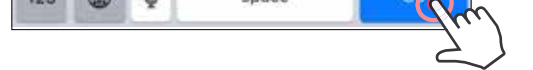

### **ГЛАС**

Потребителят може да персонализира звуковите ефекти за "Включване", "Изключване" и "Спусък".

Потребителят може да запише 3 звукови файла за гласа на принтера.

Докоснете иконата на желания звуков файл, за да приложите звука.

За да започнете запис, докоснете иконата на желания звуков файл . Докоснете  $>$  за възпроизвеждане на аудио и възпроизвеждането ще бъде избрано автоматично.

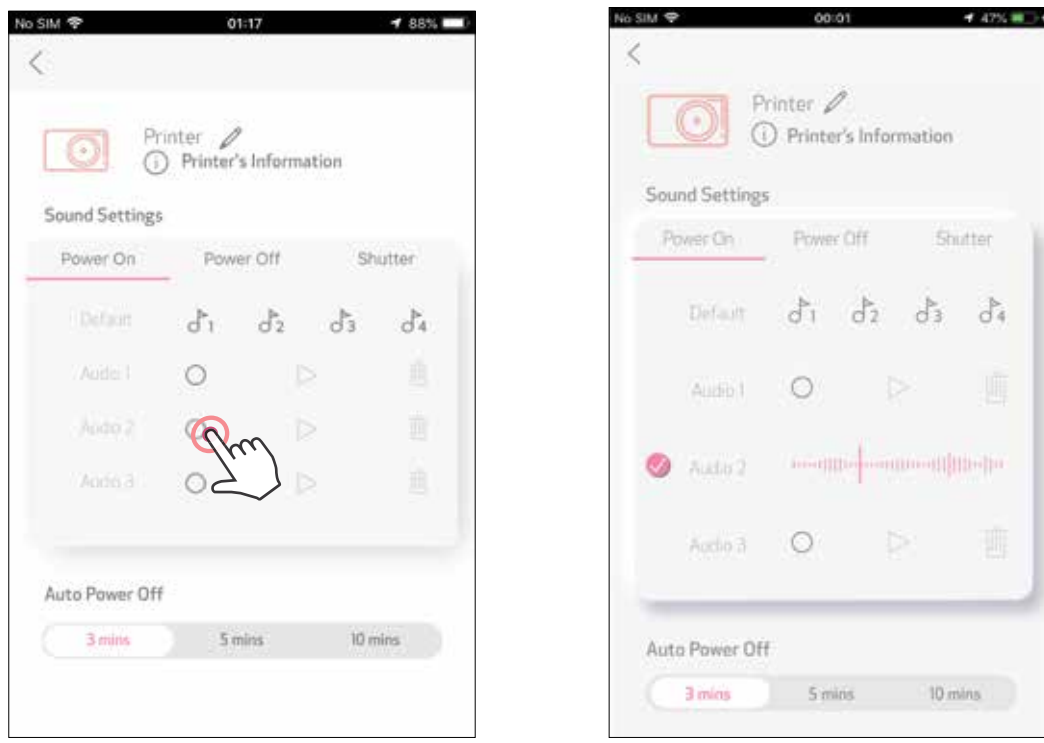

#### **АВТОМАТИЧНО ИЗКЛ. НА ЗАХРАНВАНЕТО**

Докоснете, за да промените времето за автоматично изключване на захранването.

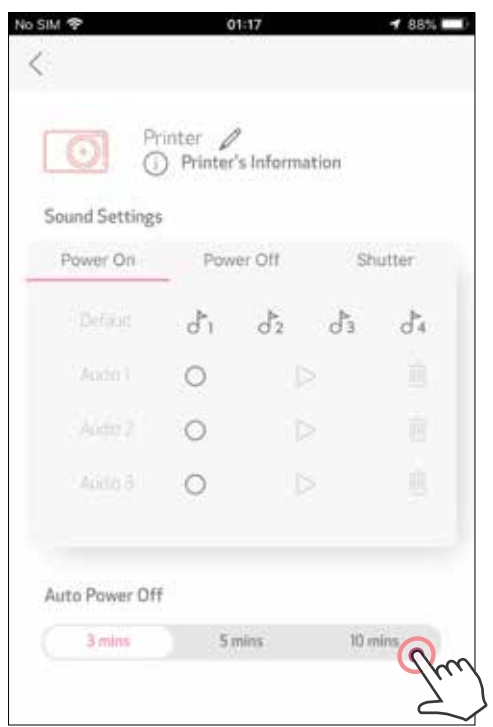

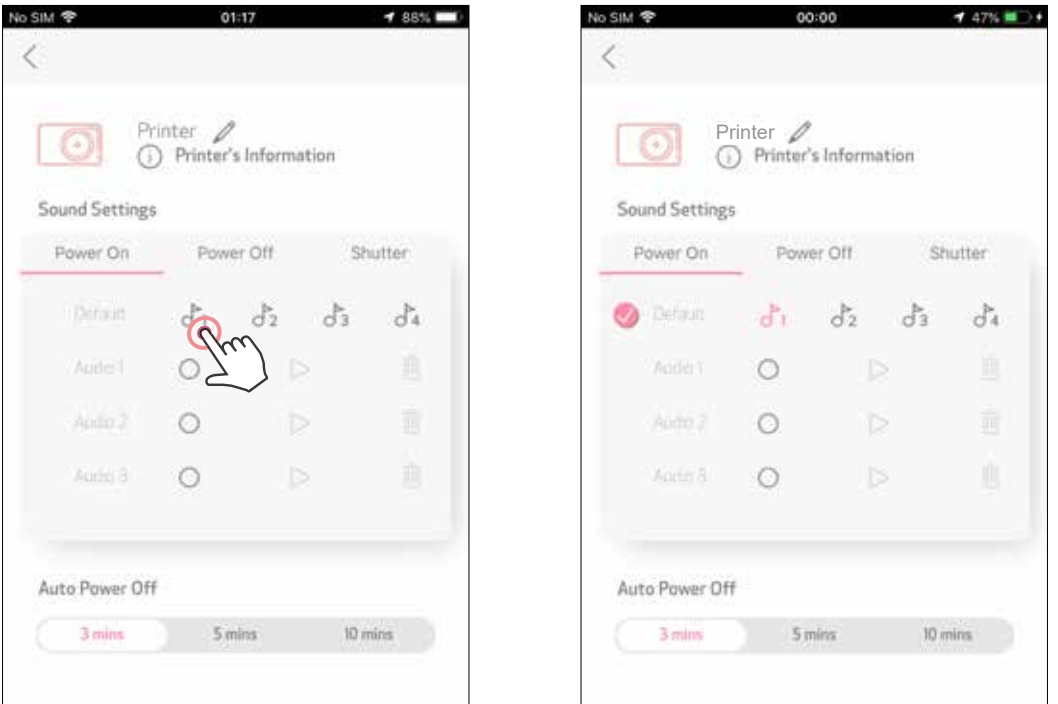

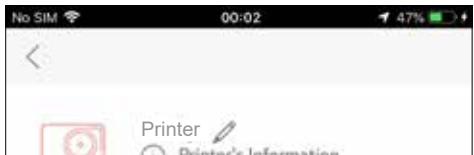

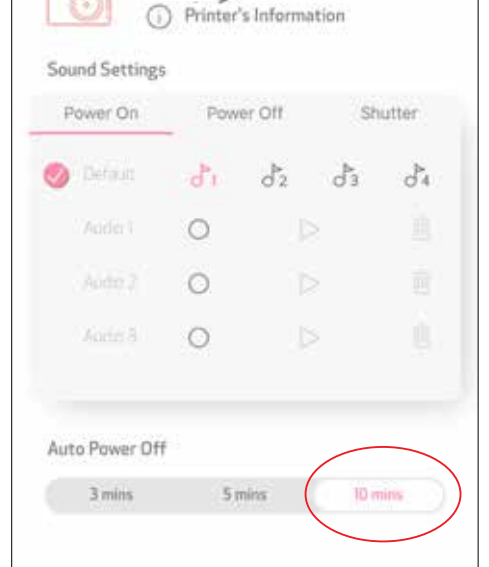

### **ФОТО АЛБУМ**

Можете да разглеждате снимките във "Фото албум" с филтри по папки и търсене по дата.

- На началния екран натиснете  $\sim$ , за да отворите "Фото албум".  $(1)$ 
	- След като изберете снимка, можете да я отпечатате, редактирате, споделите или запазите.

Можете също да разглеждате онлайн албуми.

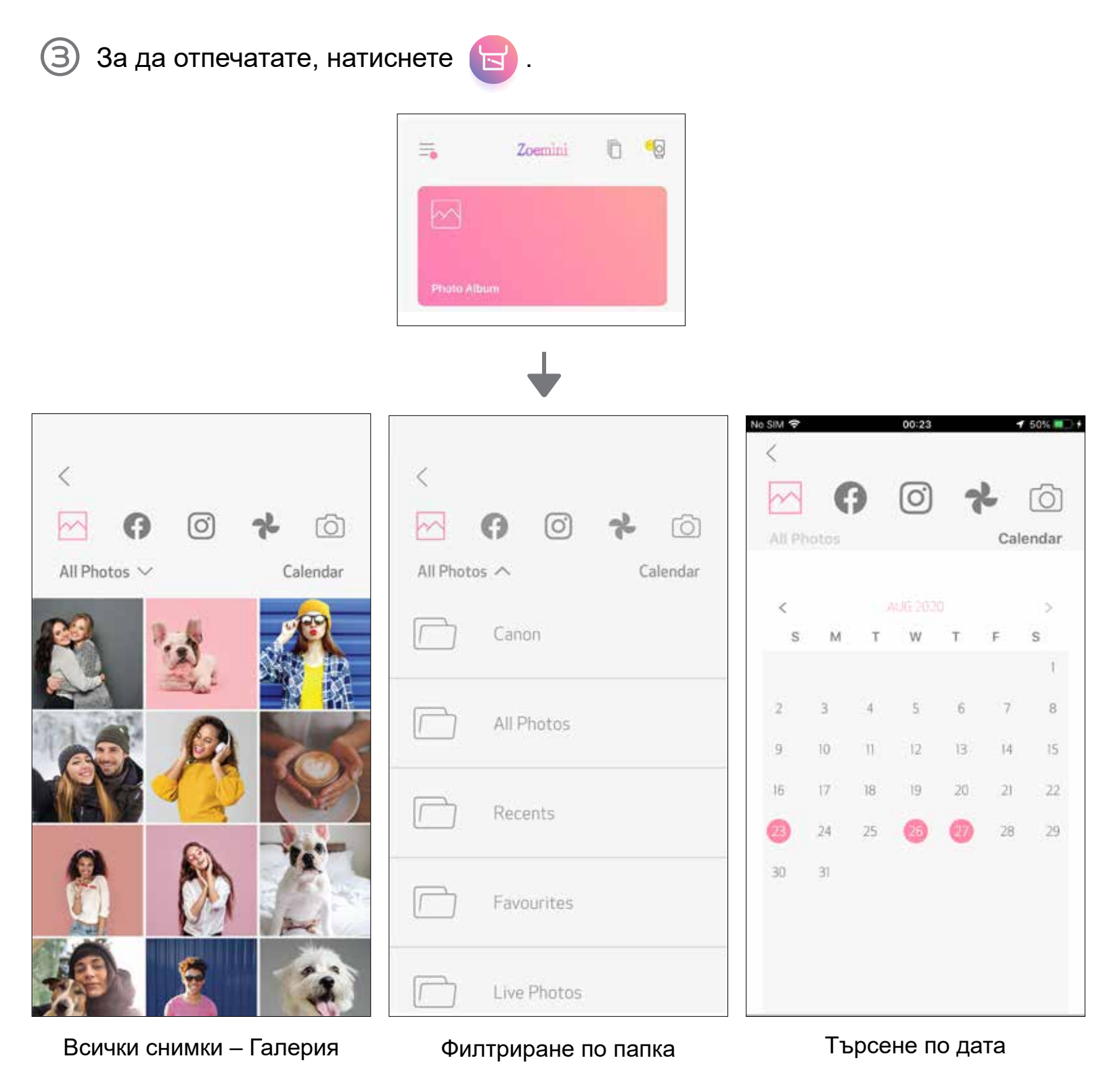

#### **ИЗПРАЩАНЕ НА СНИМКА В ПРИЛОЖЕНИЕТО MINI PRINT** ИЗПРАТЕТЕ СНИМКА ОТ ФОТОГАЛЕРИЯТА НА УСТРОЙСТВОТО ИЛИ СНИМКИТЕ ОТ КАМЕРАТА КЪМ ПРИЛОЖЕНИЕТО CANON MINI PRINT

Намерете снимка в галерията на устройството си и натиснете бутона за споделяне.  $(1)$ 

## **За Android**

Натиснете Mini Print иконата, за да изпратите снимката към приложението и да я редактирате и отпечатате.

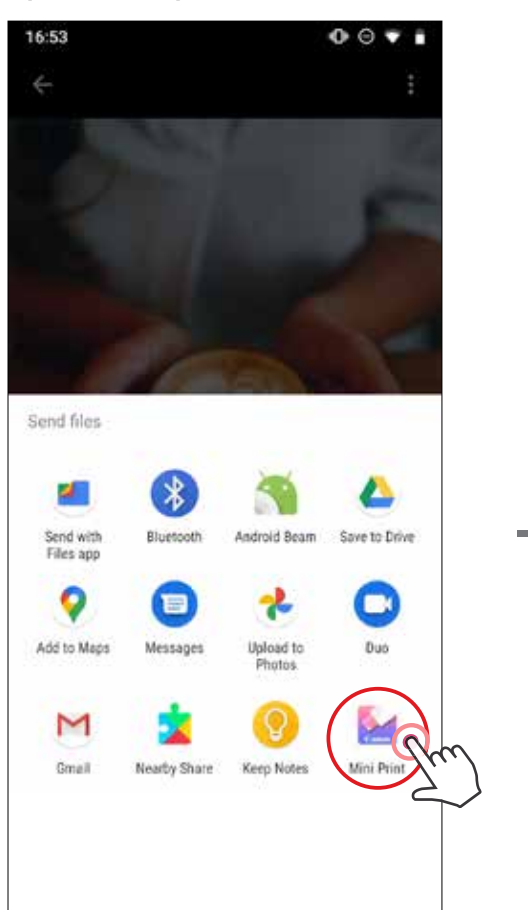

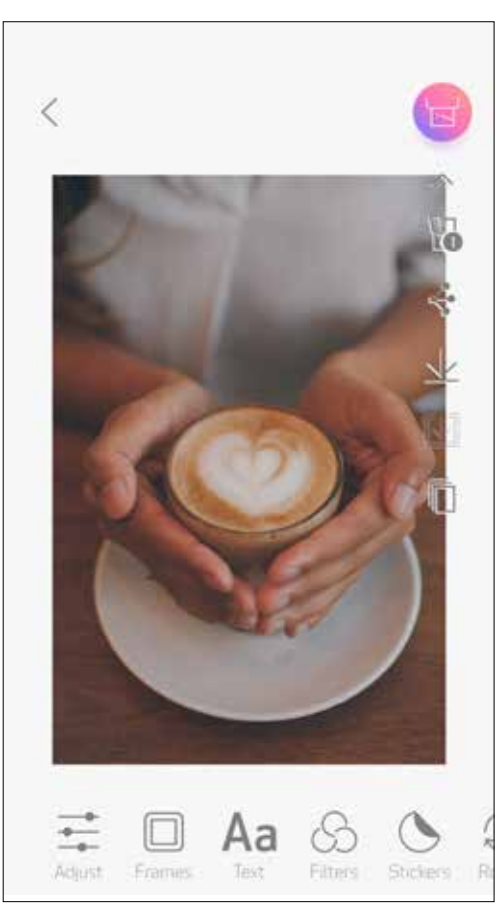

**(3) ВАРИАНТ В** – Натиснете "Отпечатване с Canon", за да изпратите снимката директно в опашката за печат.

### **За iOS**

- Намерете снимка в галерията на устройството си и натиснете бутона за споделяне.
- **2) ВАРИАНТ А** Натиснете "Отваряне в Mini Print", за да изпратите снимката до приложението и да я редактирате и отпечатате.

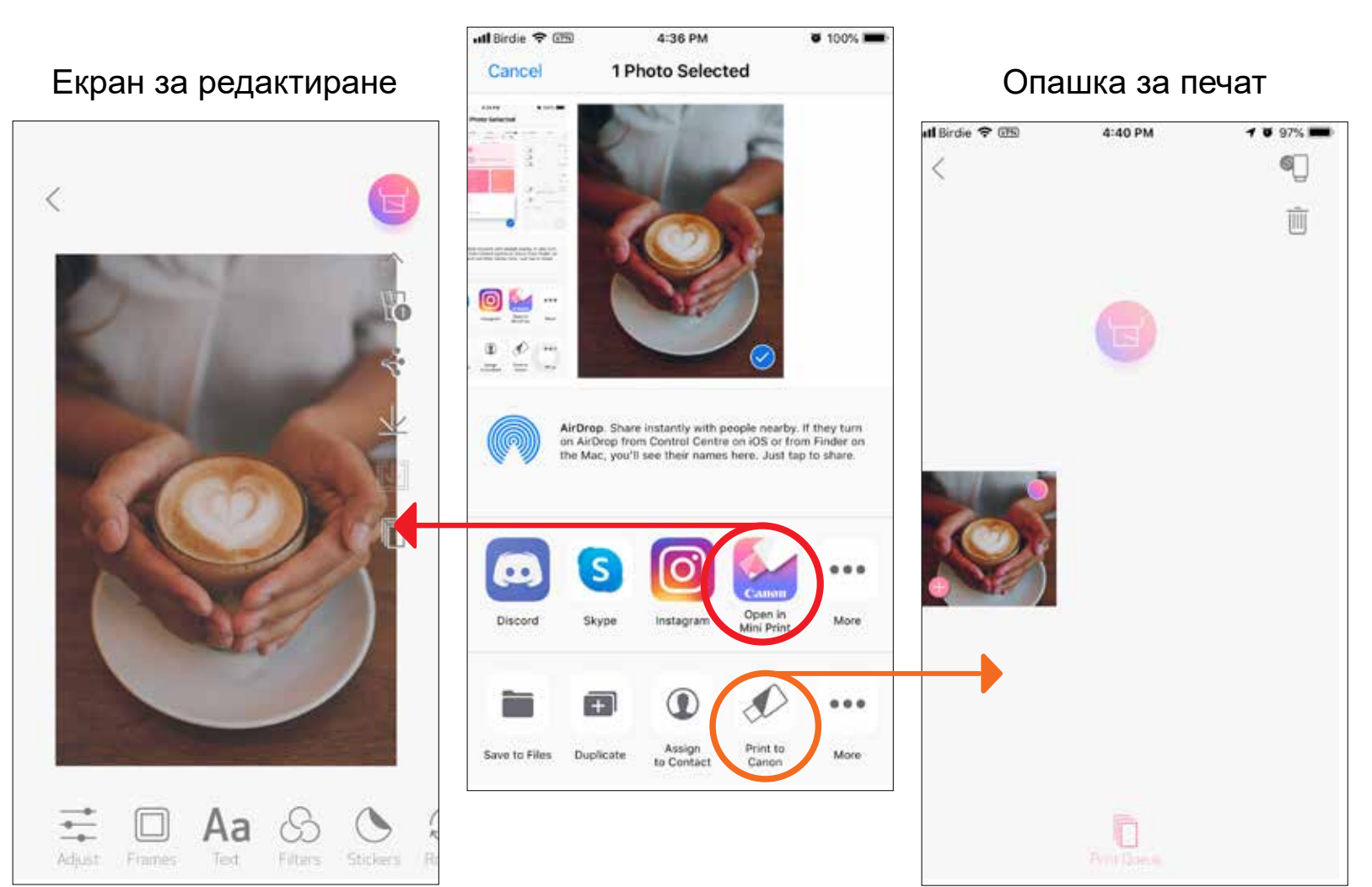

30

# **РЕДАКТИРАНЕ НА СНИМКА**

Можете да персонализирате снимките си с филтри, стикери, текст и още.

- Докоснете иконите на долната лента на екрана си.  $(1)$
- Персонализирайте както желаете.  $\overline{2}$
- Не забравяйте да запазите, споделите или да отпечатате промените си, (3) преди да излезете от екрана.

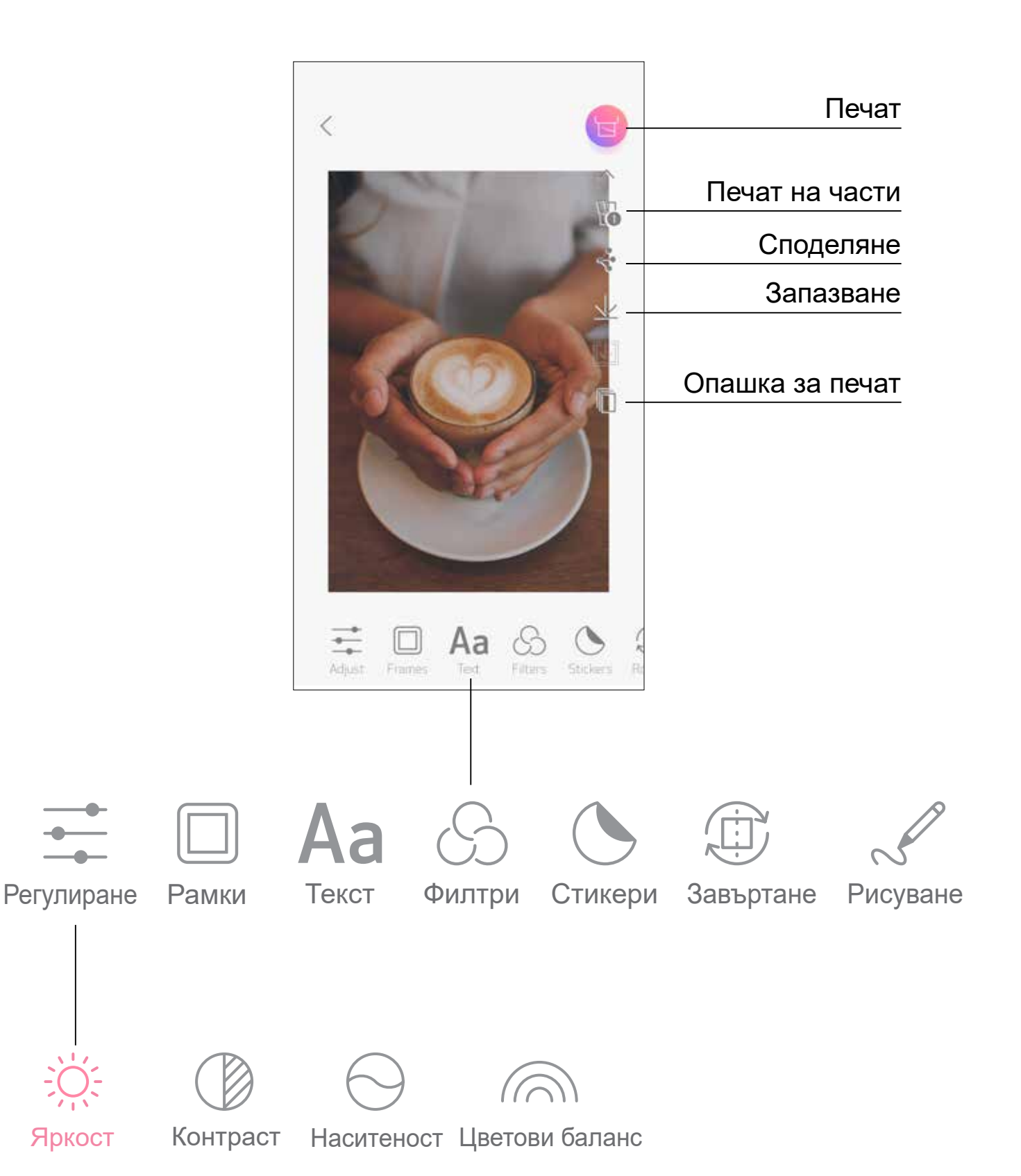

# **ИЗПОЛЗВАНЕ НА ПЕЧАТА НА ЧАСТИ**

Използвайте опцията за печат на части, за да отпечатате една снимка на няколко листа хартия, за да създадете голяма, отпечатана на части снимка.

Когато сте готови да печатате, натиснете  $\mathbb H$  и докоснете вариантите  $(1)$ за разделяне на изображението 2 x 2 или 3 x 3. (Ще се появят линии, за да Ви покажат как ще бъде разделено изображението.)

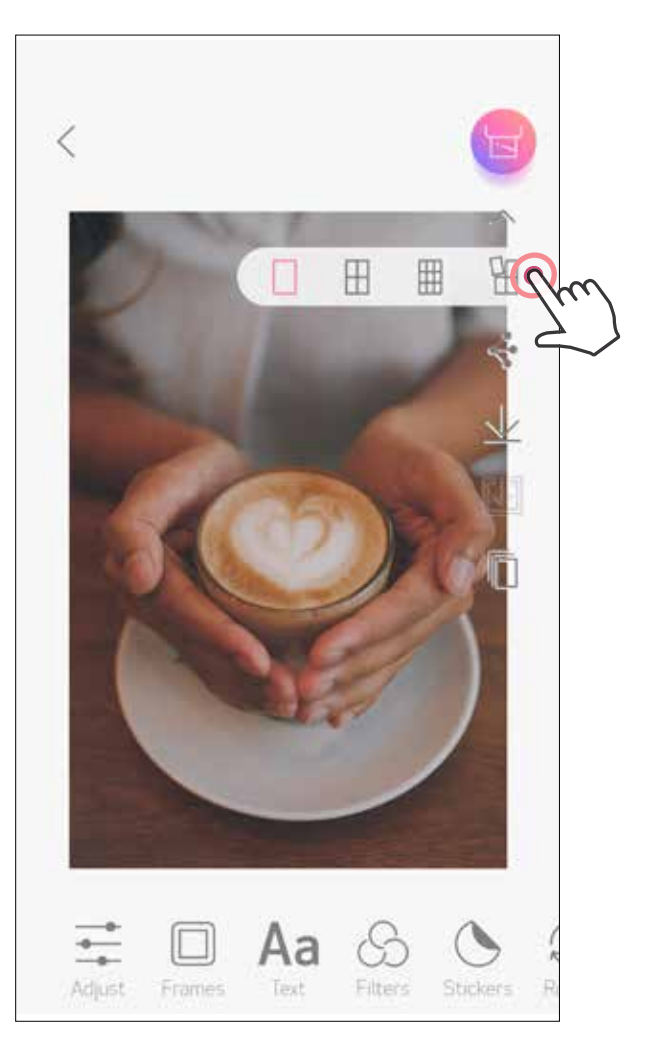

 $\left( 2\right)$  Докоснете  $\left( 5\right)$ , за да отпечатате отделните части, и след това ги подредете заедно, за да получите своята по-голяма снимка.

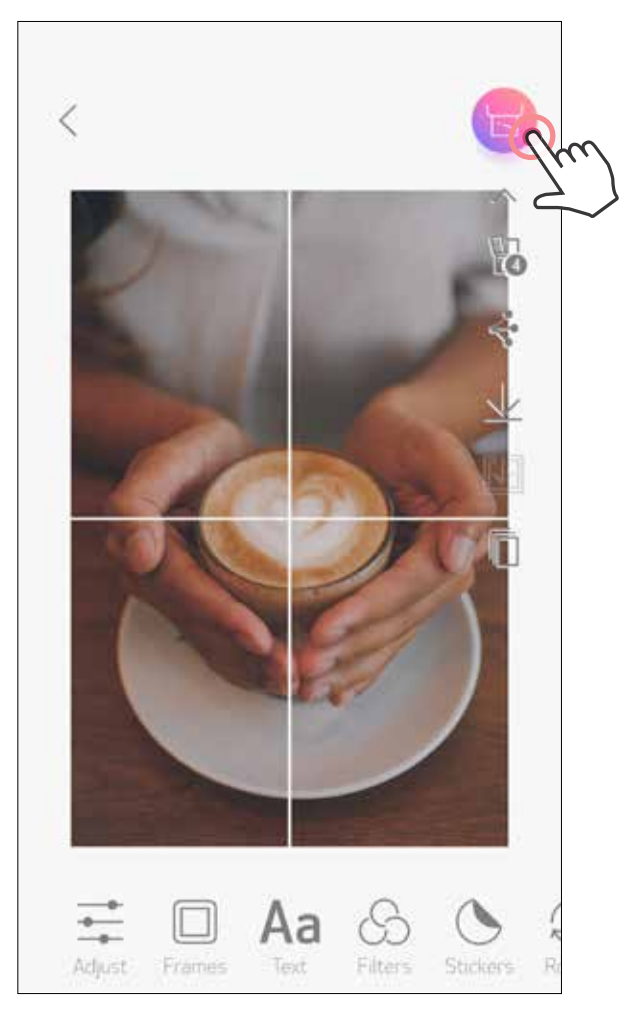

# **ИЗПОЛЗВАНЕ НА ПЕЧАТА НА КОЛАЖИ**

Използвайте опцията за колажи, за да отпечатате до 6 снимки на един лист с формат 2 x 3.

Докоснете  $\bigoplus$  на началния екран.  $(1)$ 

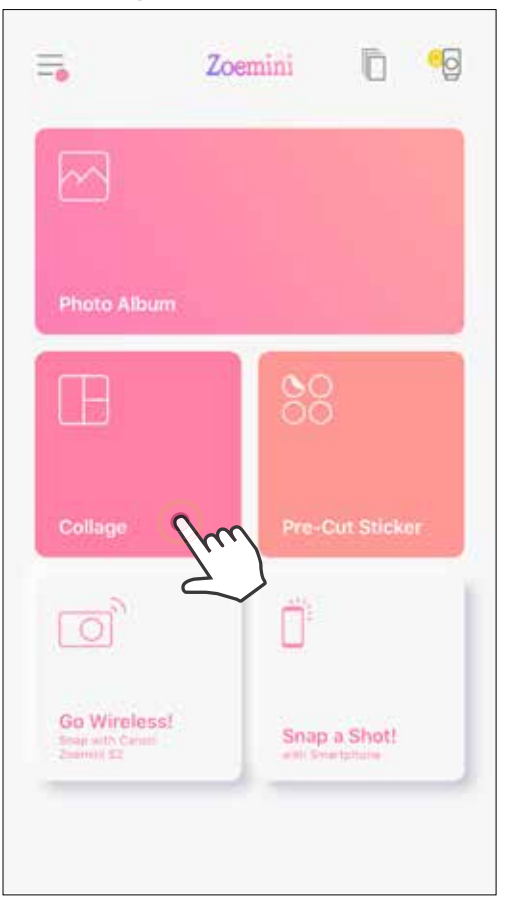

Докоснете снимките, за да ги добавите в колажа. Ще се покаже броят на избраните снимки.

 $\overline{(\widehat{\mathbf{3}})}$  Можете да изберете различен шаблон, като натиснете  $\overline{\mathbb{G}}$  или като плъзнете от дясно наляво визуализацията на изображението. Можете също да увеличите визуализацията, като плъзнете лентата на албума надолу.

### Изберете желания от Вас шаблон и отворете страницата за редактиране, като натиснете  $(*$

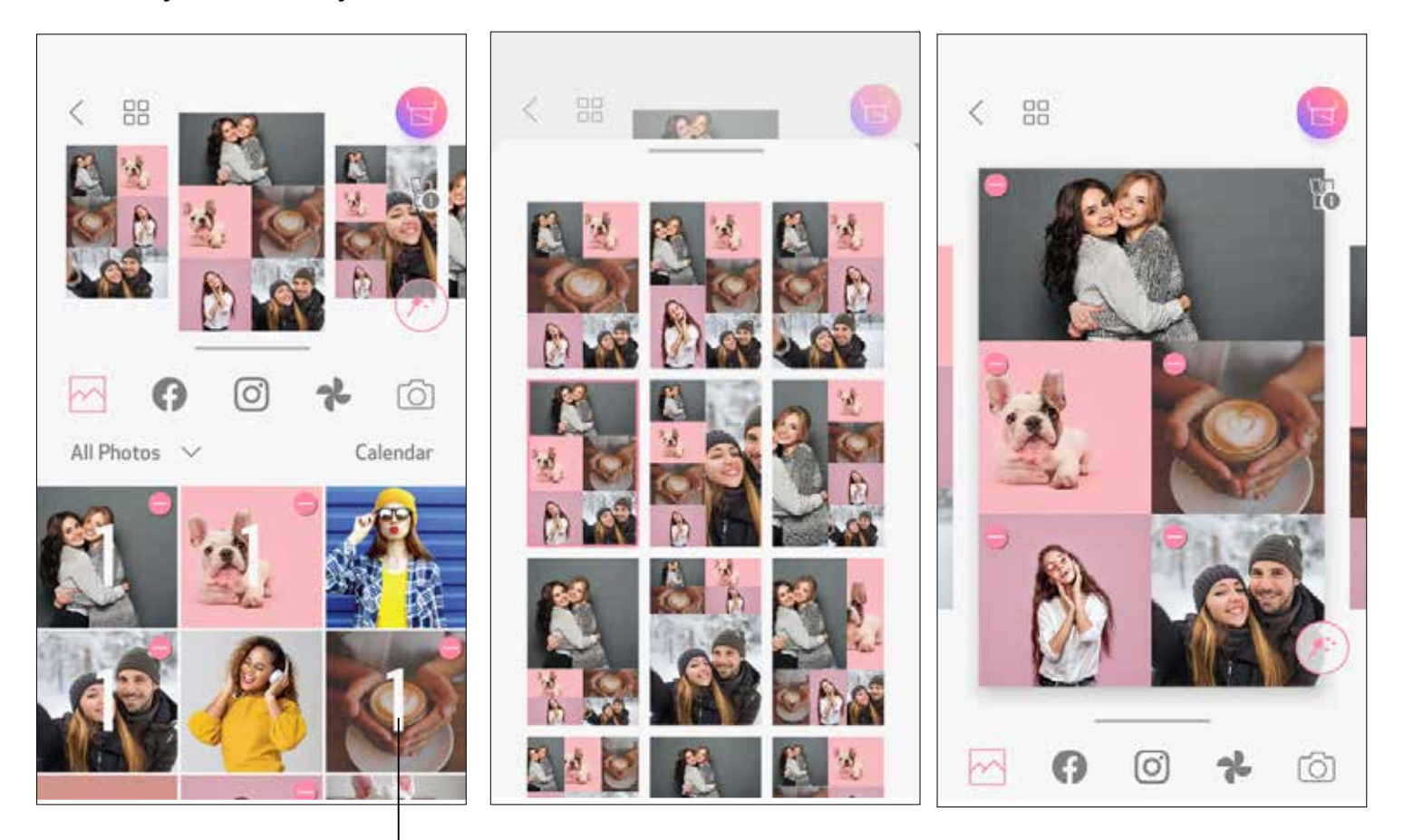

#### Брой отпечатани снимки

Редактирайте и подредете снимките в колажа по Ваш избор и натиснете за печат,  $\Longleftrightarrow$  за споделяне или  $\searrow$  за запазване.  $\overline{\mathbf{E}}$ 

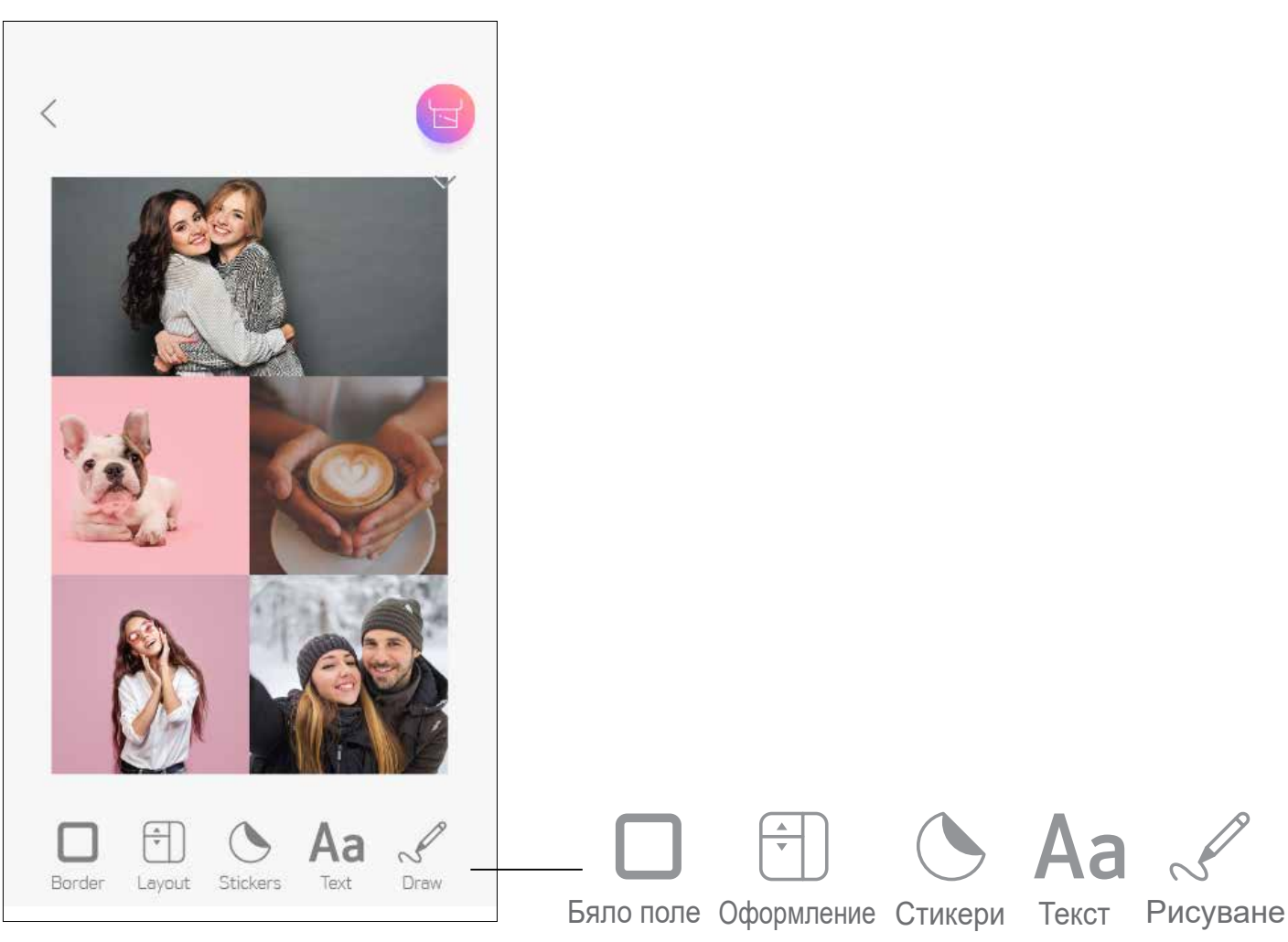

Колаж (Редактиране като цяло изображение)

Колаж (Редактиране на отделно изображение)

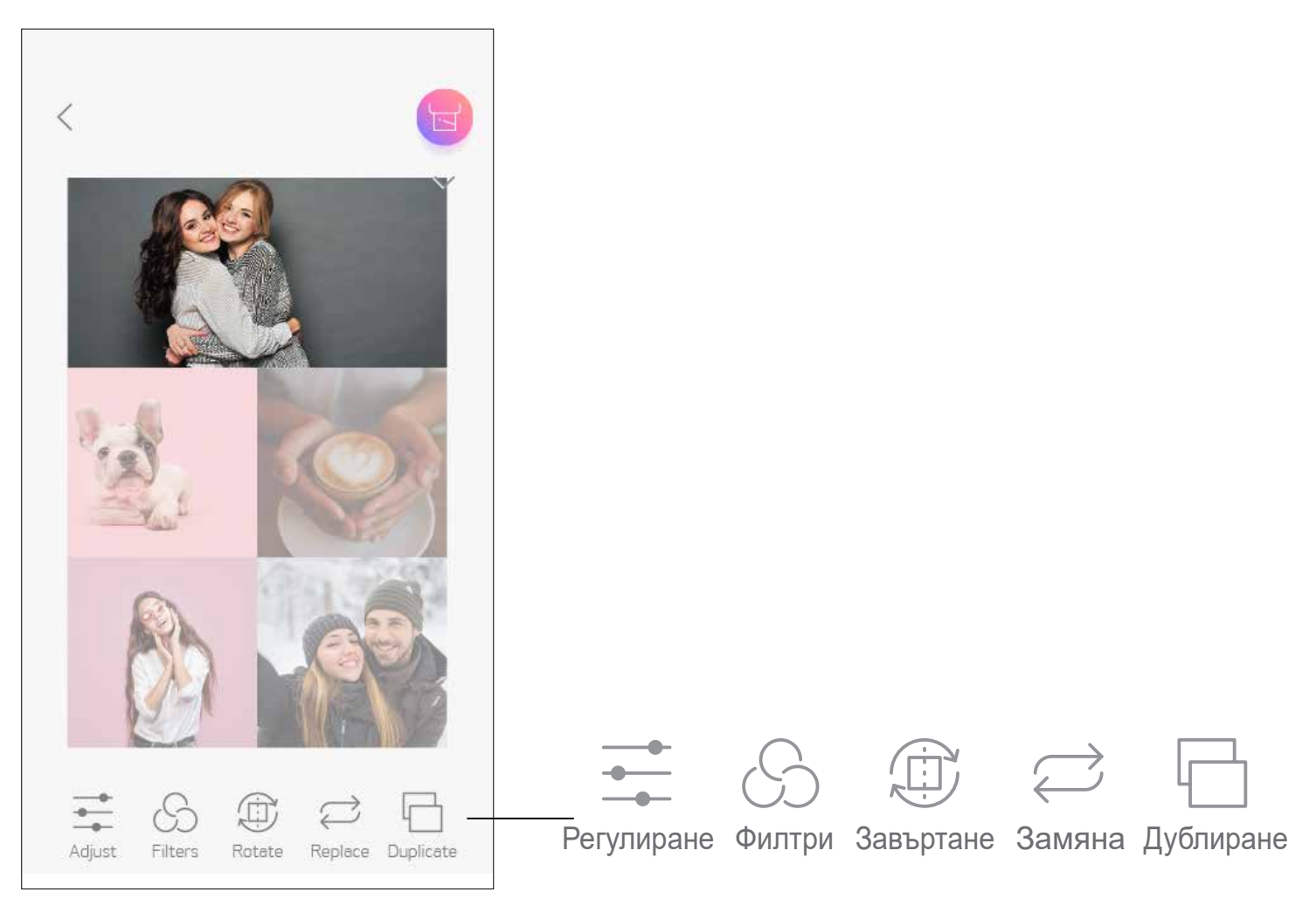

# **ПРЕДВАРИТЕЛНО ИЗРЯЗАН СТИКЕР**

Докоснете снимките, за да ги добавите в кръглия стикер. (2)

 $\circledS$ Натиснете  $(\mathbb{H}^*)$ , за да редактирате предварително изрязания стикер.

Използвайте функцията за предварително изрязан стикер, за да отпечатвате снимки/текст върху кръглия стикер.

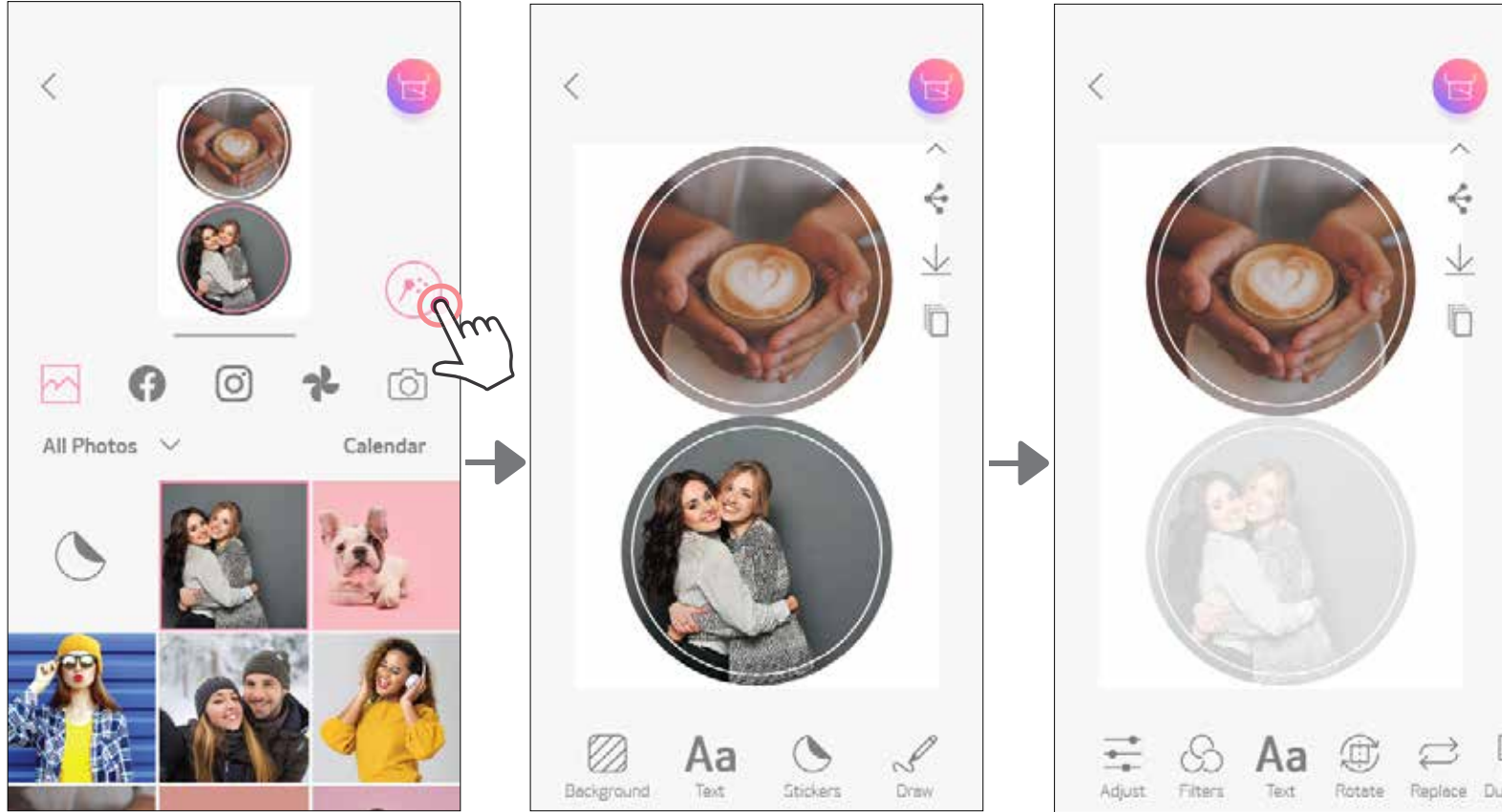

ФО ФО докоснете ОО на началния екран.  $\bigodot$ 

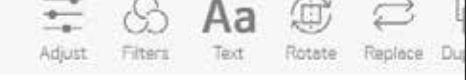

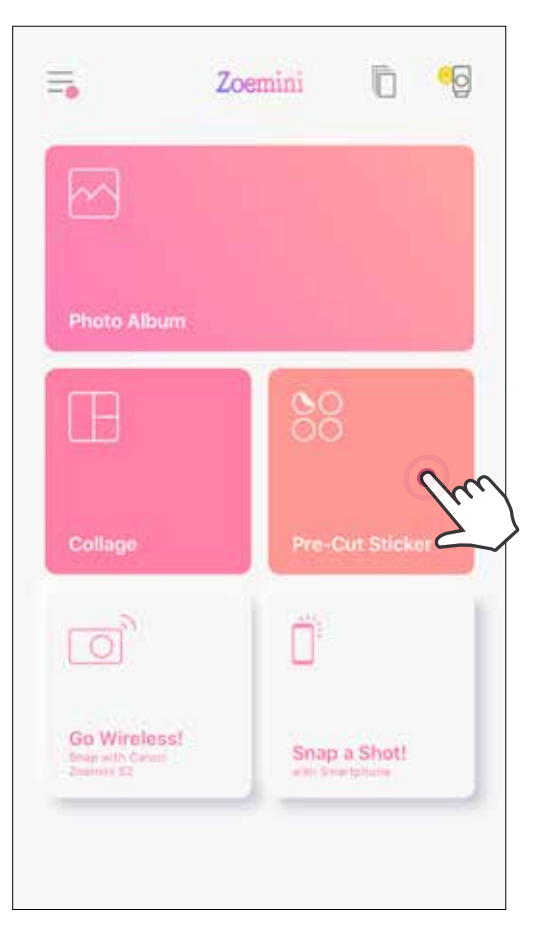

д) Подредете снимките в стикера по Ваш избор и натиснете за печат,  $\leq$ за споделяне или  $\underline{\Downarrow}$  за запазване.

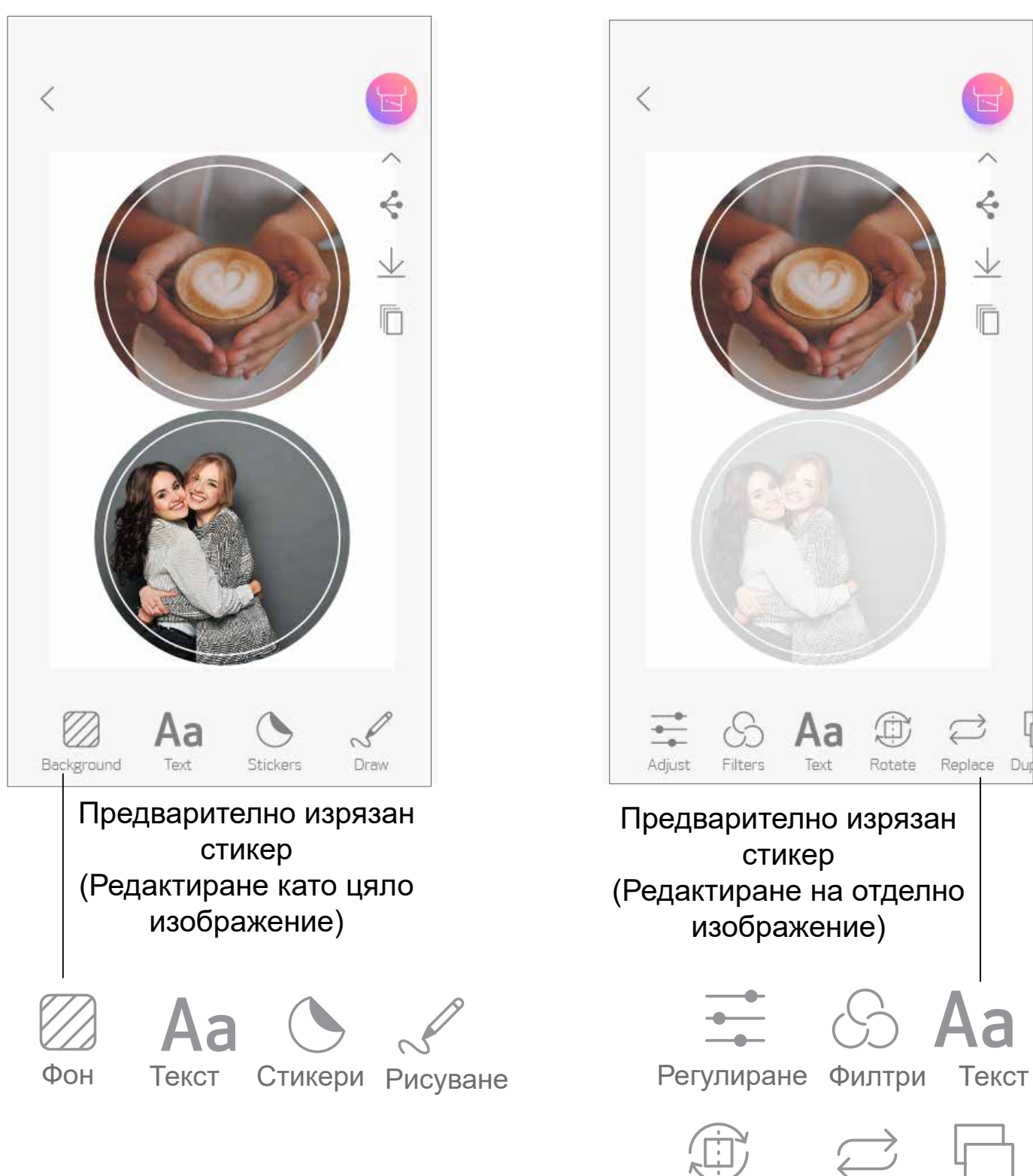

Завъртане Замяна Дублиране

Replace Dup

 $\epsilon$ 

 $\vee$ 

Ò

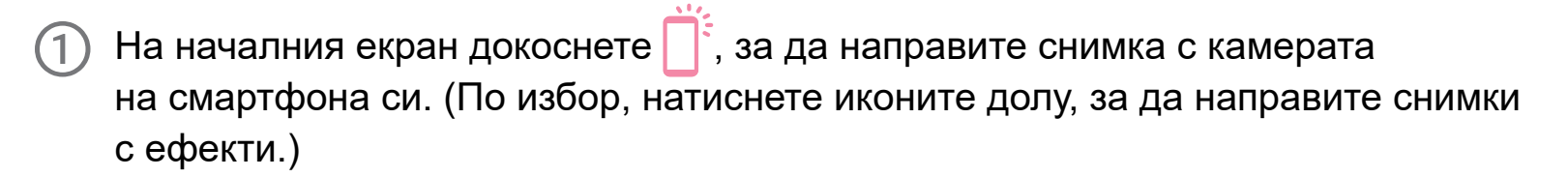

След като направите снимка, можете да я отпечатате, редактирате, споделите или запазите.

## **КАМЕРА НА СМАРТФОН**

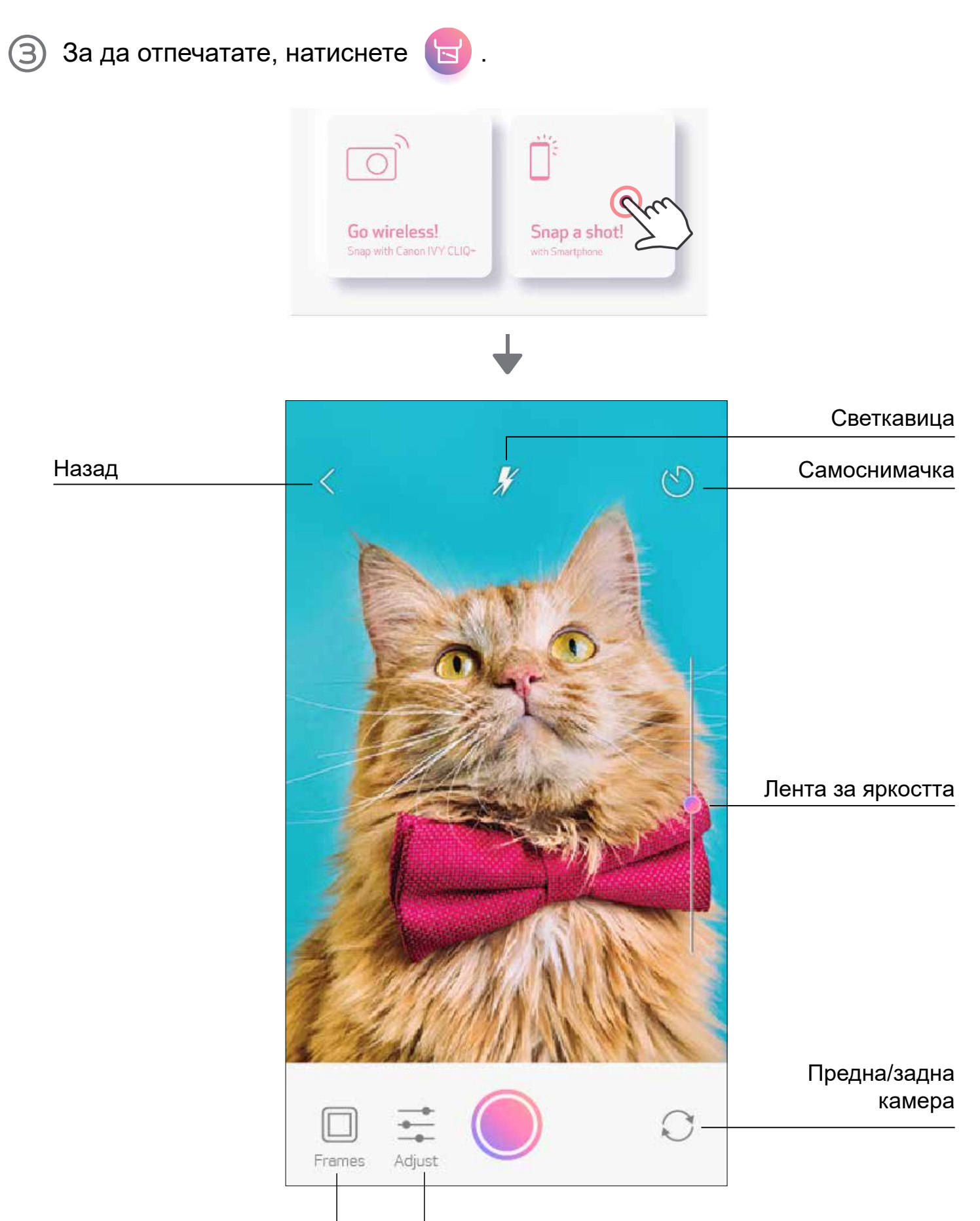

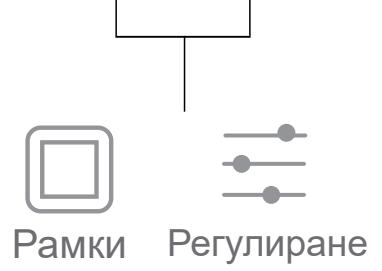

# **ПЕЧАТ ОТ MicroSD КАРТА НА ZOEMINI S2**

- (1) На началния екран докоснете "Преминете към безжична връзка!" и след това – "Отпечатайте от microSD карта".
- Докоснете снимката, която искате да отпечатате, след което натиснете  $\overline{\mathbf{S}}$  $(2)$
- Можете също да изтриете снимката в MicroSD картата, като натиснете  $\overline{\|\|\|}$ . 3

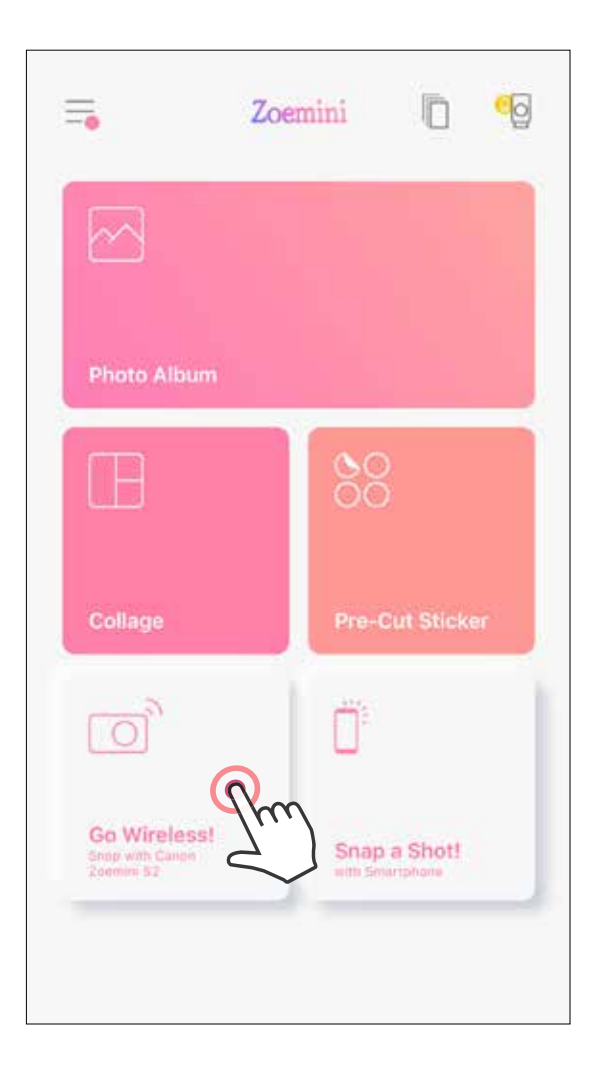

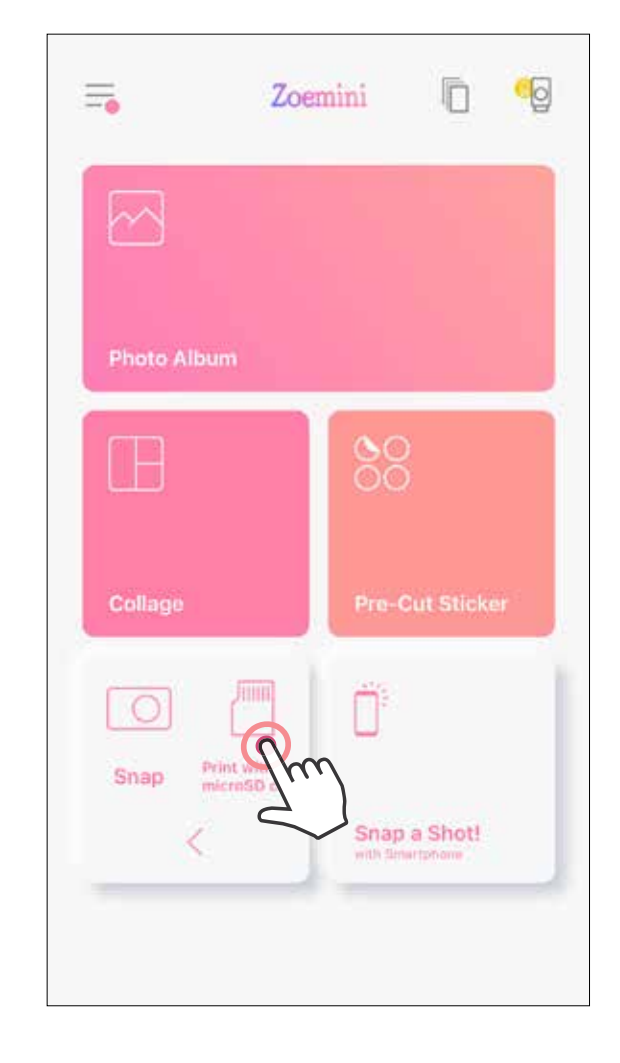

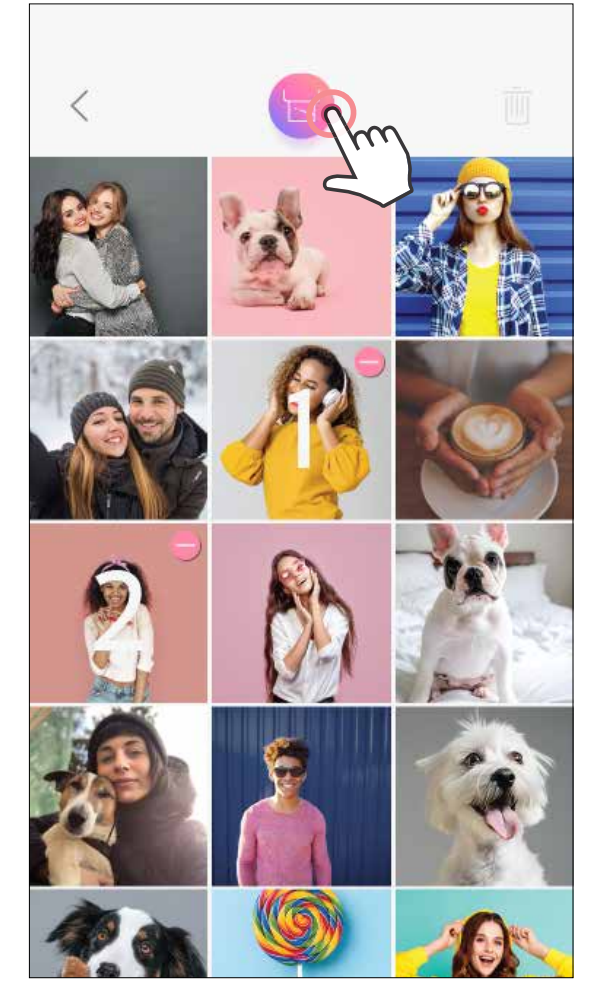

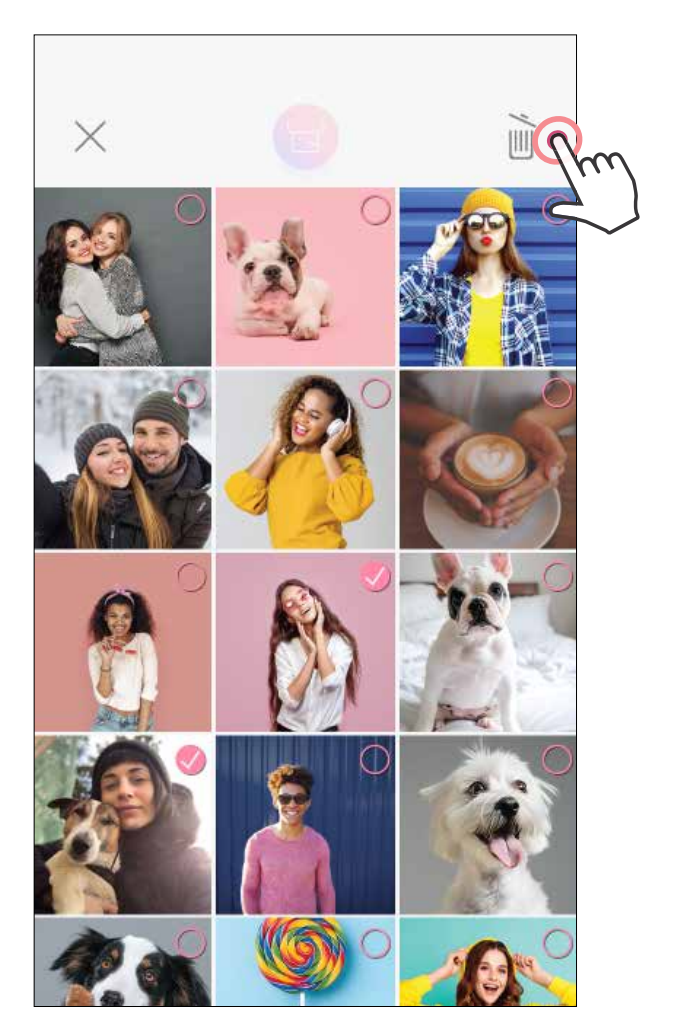

#### Печат Изтриване

В страницата на опашката за печат можете да:

- Докоснете  $\overline{\|\|\|}$ , за да премахнете снимка от опашката за печат
- За да промените реда за печат, докоснете и задръжте снимка и променете позицията ѝ в реда.
- Докоснете определената снимка, която не искате да отпечатате. Ще се покаже знак за пауза.
	- Докоснете , за да дублирате снимка

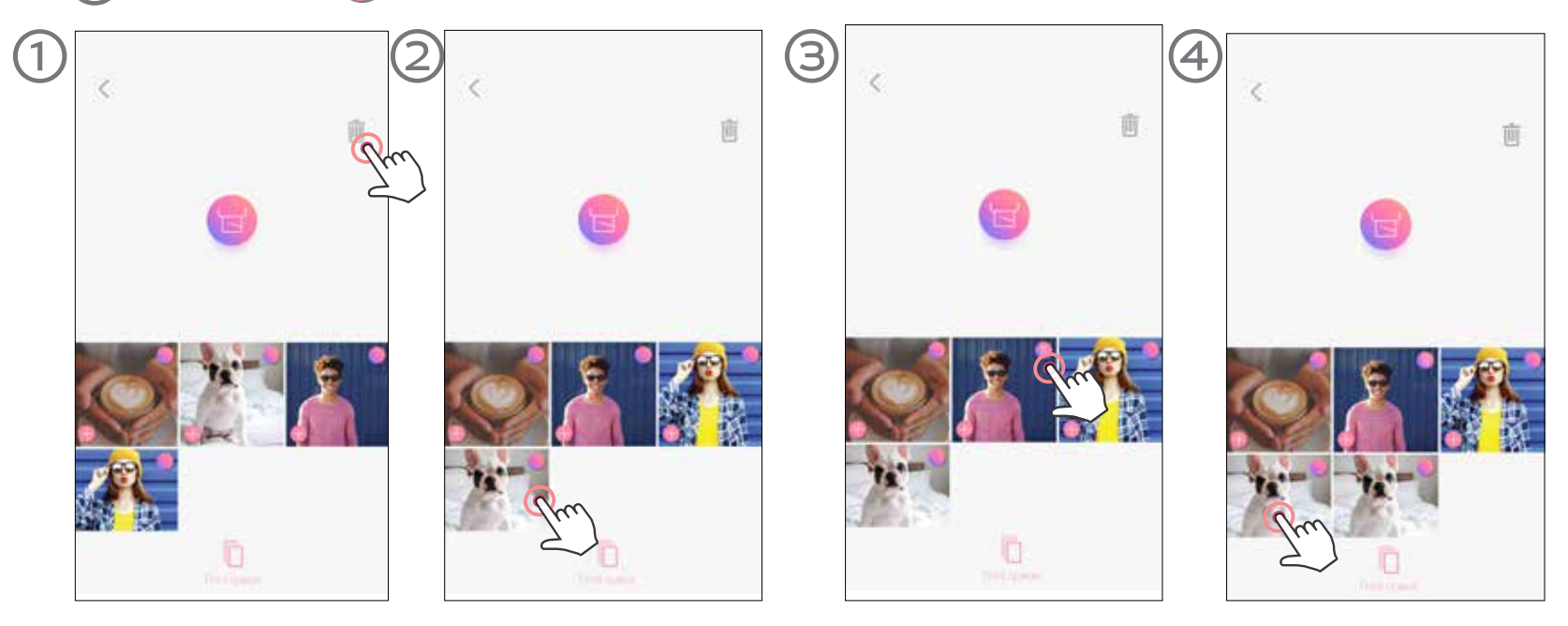

**Забележка за опашката за печат:** изображението Ви ще се съхранява в опашката за печат, ако принтерът Ви не е включен и свързан, когато изпратите към него изображение за печат.

За да освободите изображението, трябва само да включите принтера си и да го свържете отново. Ще бъдете запитани дали искате да отпечатате изображението в опашката.

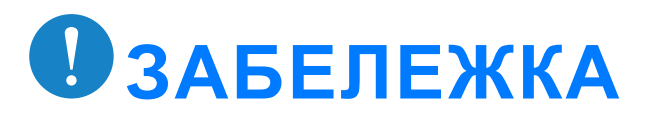

- Отпечатаното изображение може да се различава от оригиналното, защото "технологията на екрана", използвана за показване на цвят на мобилното устройство, е различна от "технологията за печат", която се използва за отпечатване на цвят върху хартия. (Печат чрез термичен трансфер).
- Не дърпайте хартията по време на печат или ако е заседнала.
- Не отваряйте горния капак по време на печатане. Може да се отрази на качеството на печата.
- Ако принтерът бъде подложен на вибрации, това може да се отрази на качеството на печата.

### **ОПАШКА ЗА ПЕЧАТ**

За да управлявате опашката си за печат, докоснете

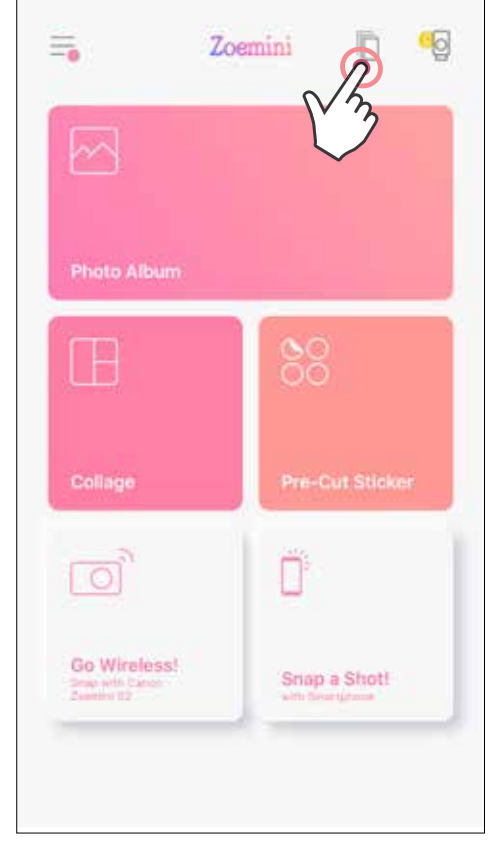

# Canon

Ако устройството не функционира правилно, моля, свържете се с търговеца, от който сте го закупили

или със Сервиз и поддръжка на Canon на адрес www.canon-europe.com/support

SMART SHEET, технологията ZINK и търговските марки ZINK са собственост на ZINK Holdings LLC. Използват се според лиценза. Apple, логото на Apple, iPad, iPad Air, iPad Pro и iPhone са търговски марки на Apple Inc., регистрирани в Съединените американски щати и други страни. App Store е собственост на Apple Inc. iOS е търговска марка или лицензирана търговска марка на Cisco в САЩ и други страни и се използва според лиценза. Android, Google Play и логото на Google Play са търговски марки на Google LLC. Bluetooth е регистрирана търговска марка на Bluetooth SIG. Wi-Fi е регистрирана търговска марка на Wi-Fi Alliance. Всички други имена на продукти на трети страни, търговски марки и лога са търговски марки на съответните им собственици.

© CANON ELECTRONIC BUSINESS MACHINES (H.K.) CO., LTD. 2021 ZV-223-BG-2021